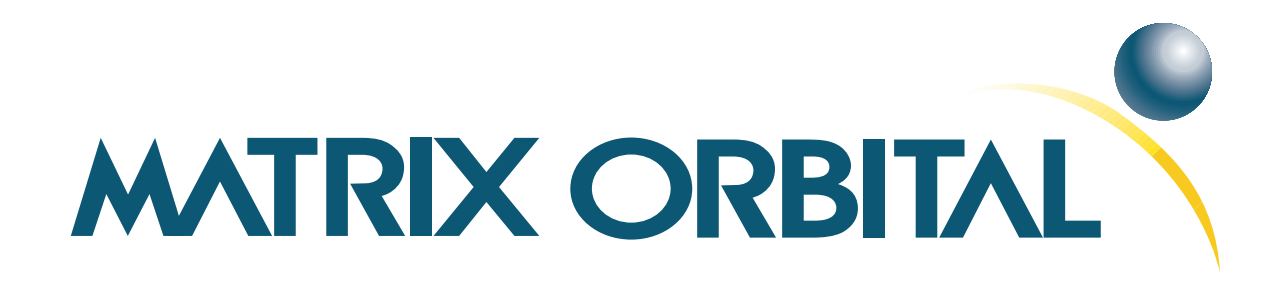

# **LK404-25 Technical Manual**

**Revision: 1.2**

## **Contents**

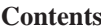

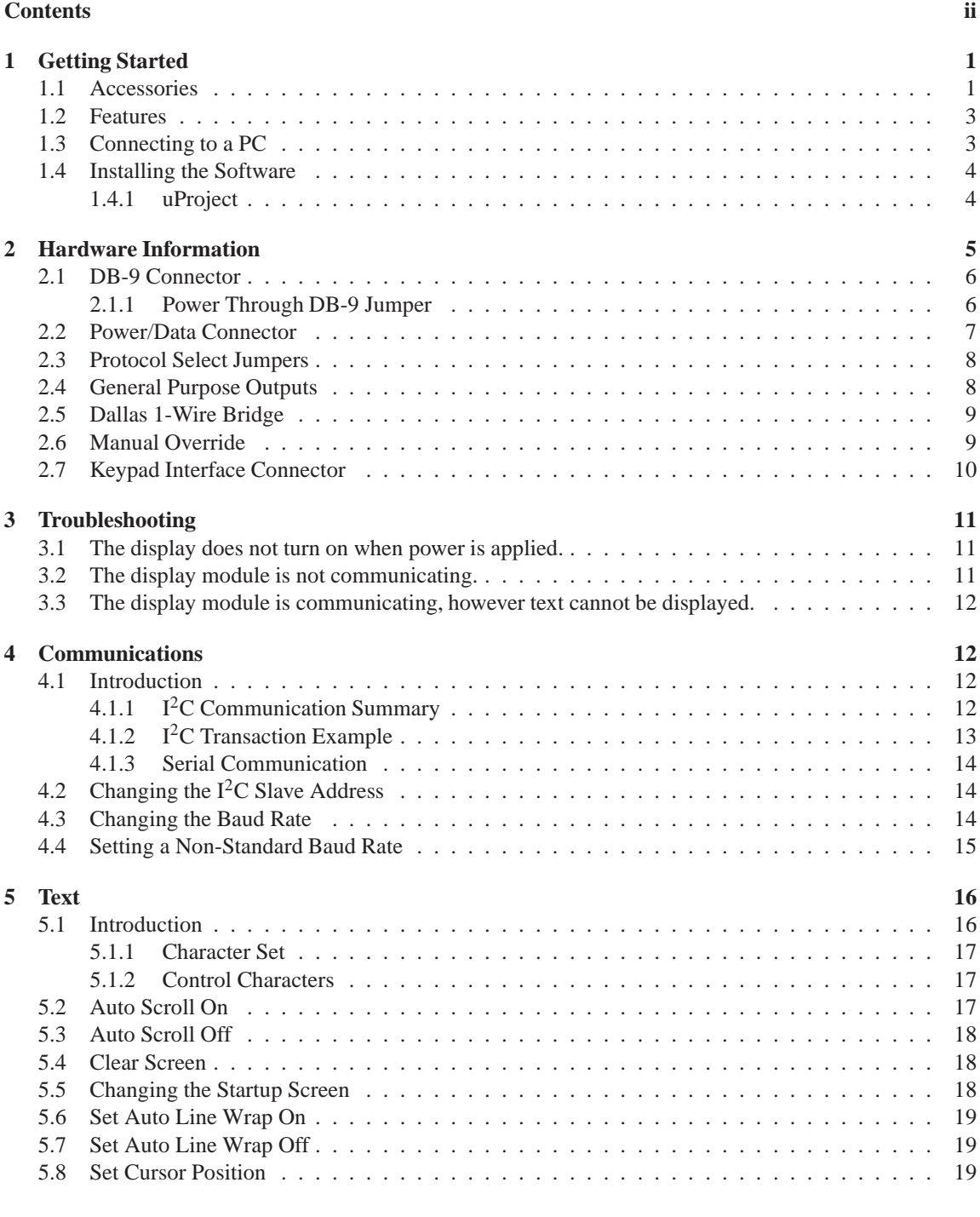

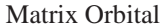

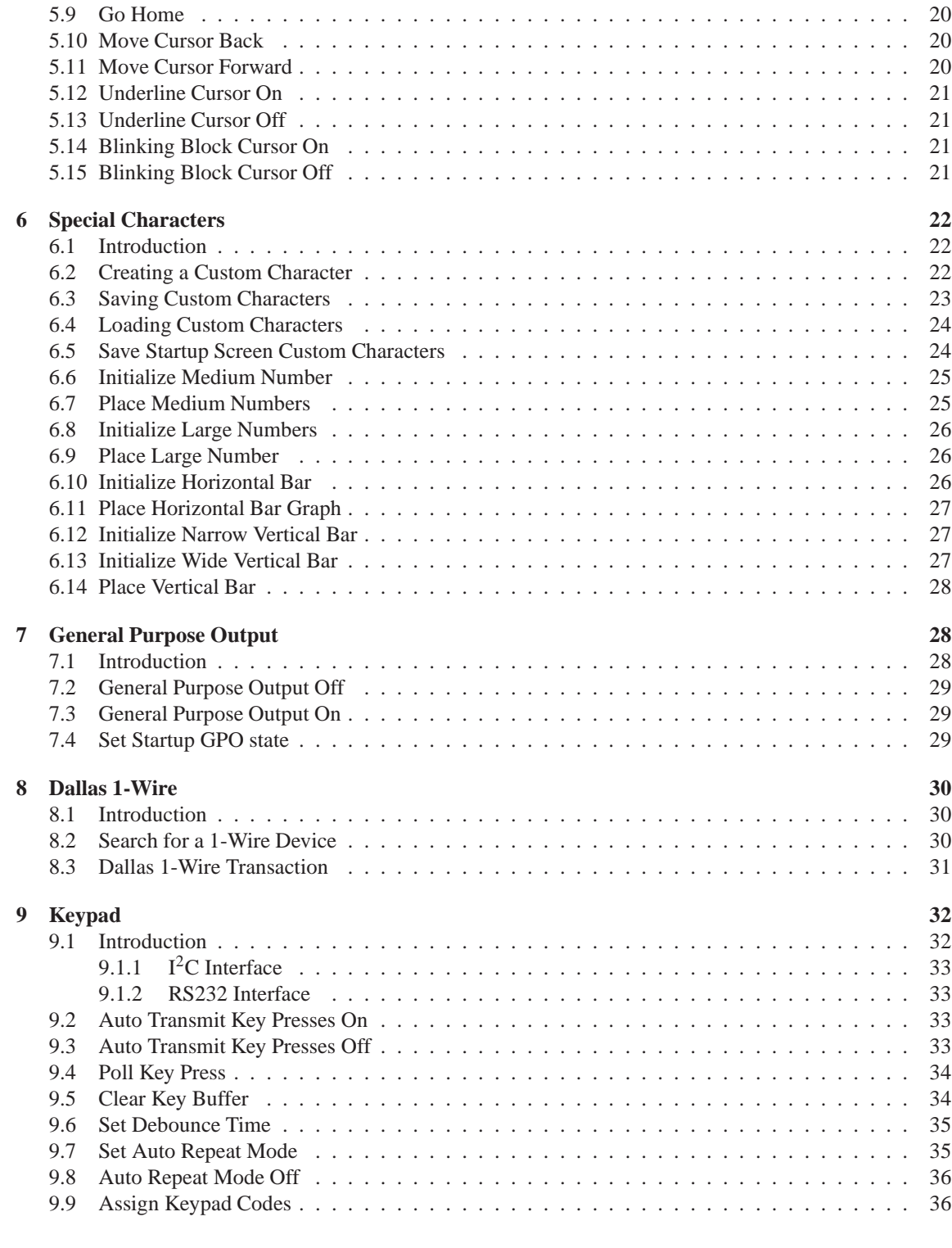

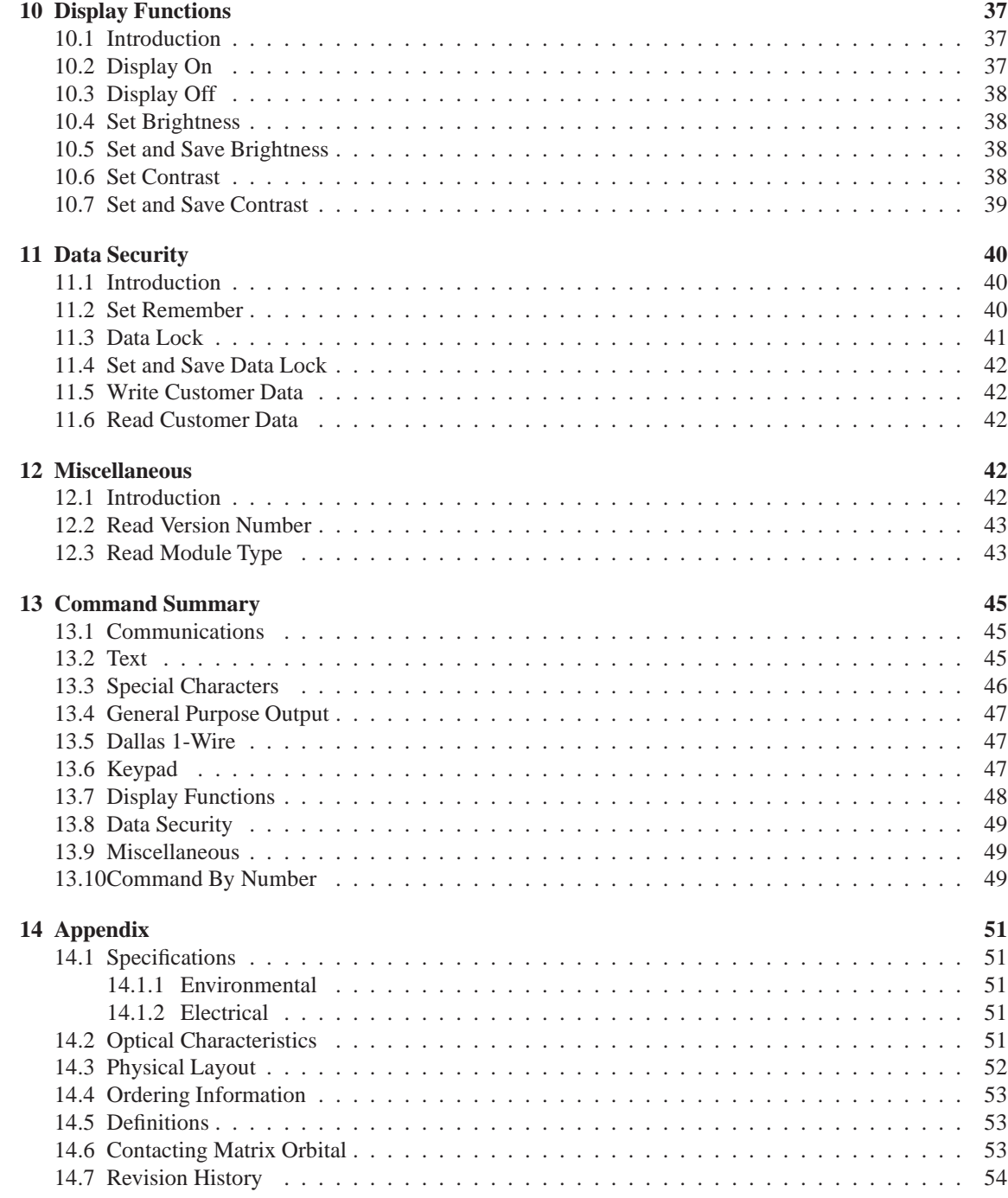

## **1 Getting Started**

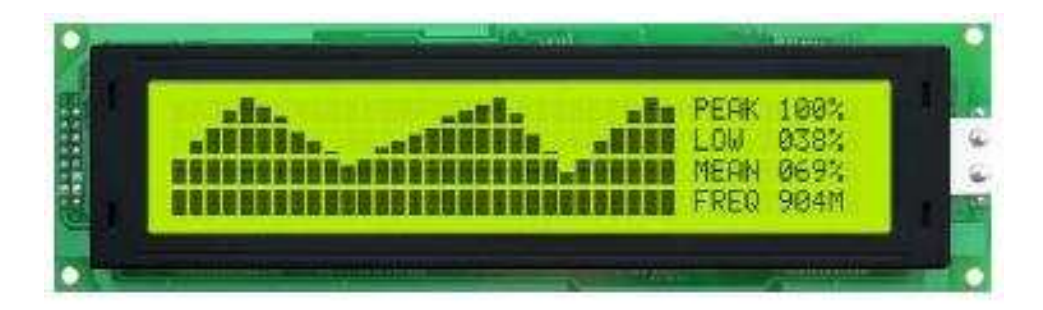

Figure 1: LK404-25

The LK404-25 is an intelligent LCD display designed to decrease development time by providing an instant solution to any project. With the ability to communicate via serial RS-232/TTL and I<sup>2</sup>C protocols, the versatile LK404-25 can be used with virtually any controller. The ease of use is further enhanced by an intuitive command structure to allow display settings such as backlight brightness, contrast and baud rate to be software controlled. Additionally, up to thirty-two custom charaters such as character sets for bar graphs, medium and large numbers may be stored in the non-volitile memory to be easily recalled and displayed at any time. The LK404-25 comes in extended voltage, and temperature options to allow you to select the display which will best fit your project needs.

### **1.1 Accessories**

**NOTE** Matrix Orbital provides all the interface accessories needed to get your display up and running. You will find these accessories and others on our e-commerce website at http://www.matrixorbital.com. To contact a sales associate see Section 14.6 on page 53 for contact information.

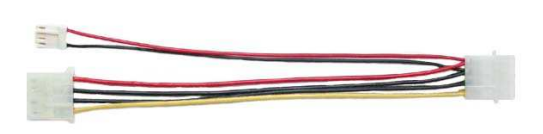

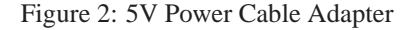

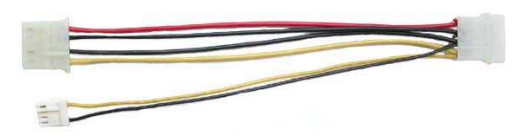

Figure 2: 5V Power Cable Adapter Figure 3: 12V Power Cable Adapter (V/VPT Models)

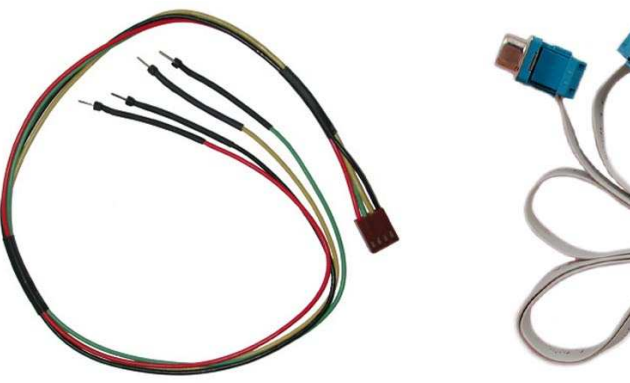

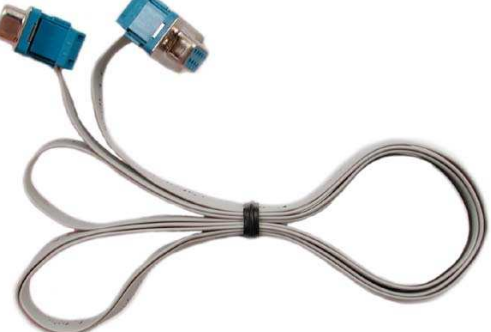

Figure 4: Breadboard Cable Figure 5: Serial Cable 4FT

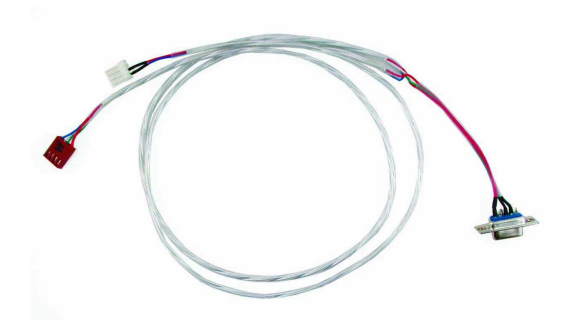

Figure 6: Communication and 5V Power Cable

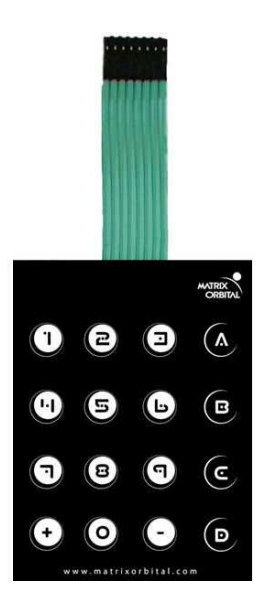

Figure 7: 4X4 Keypad

### **1.2 Features**

- 40 column by 4 line alphanumeric liquid crystal display
- Selectable communication protocol, serial at RS-232 or TTL levels or I<sup>2</sup>C
- Six, 5V -20mA, general purpose outputs for a variety of applications
- Lightning fast communication speeds, up to 57.6 kbps for RS-232 and 100 kbps for  $I^2C$
- Extended temperature available for extreme environments of -20C to 70C
- Extended voltage and efficient power supply available
- Built in font with provision for up to 8 user defined characters
- Up to 127 modules adressable on the  $I<sup>2</sup>C$  interface
- Optional Dallas One-Wire bus that is capable of communicating with up to 32 devices
- Fully buffered so that no delays in transmission are ever necessary
- Ability to add a customized splash / startup screen
- Software controlled contrast and brightness with configurable time-out setting up to 90 minutes
- Use of up to a 25 key keypad with a 10 key buffer
- Horizontal or vertical bar graphs

### **1.3 Connecting to a PC**

The LK404-25 connects seamlessly to a PC and it is an excellent means of testing the functionality. To connect your display to a PC, you will require a standard RS-232 9-pin serial cable such as the one pictured in *figure 5 on the previous page*, as well as a modified 5V power adapter such as the one pictured in *figure 2 on page 1*.

In order to connect your display to a personal computer follow these easy instructions:

- 1. Plug the serial cable into the com port you wish to use.
- 2. Connect the modified 5V power adapter to a power lead from your PC power supply (you will have to open your computer case).
- 3. Connect the serial cable to the DB-9 connector on the back of the display.
- 4. Connect the 5V power adapter to the 4-pin connector on the back of the display.

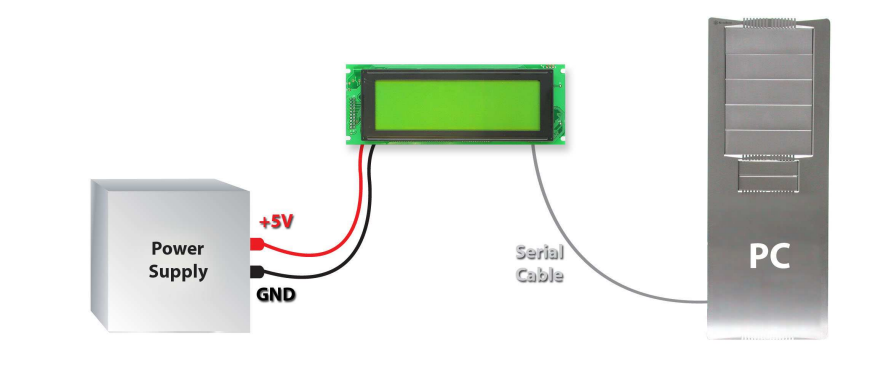

**WARNING** DO NOT use the standard floppy drive power connector, as this will not provide you with the correct voltage and will damage the display module.

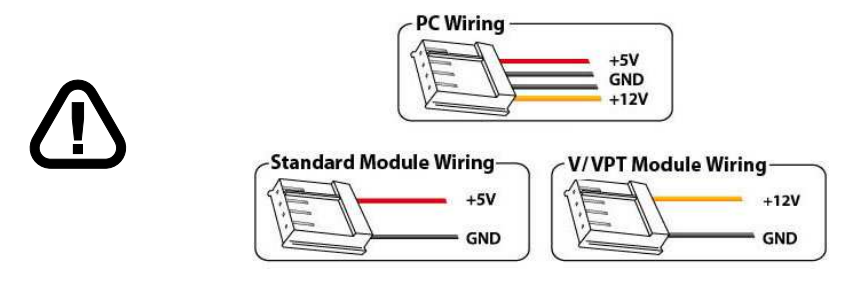

Figure 8: PC vs Matrix Orbital Display Module Wiring

### **1.4 Installing the Software**

#### **1.4.1 uProject**

uProject was designed by Matrix Orbital to provide a simple and easy to use interface that will allow you to test all of the features of our alpha numeric displays.

To install uProject from the Matrix Orbital CD, follow the following steps:

- 1. Insert the Matrix Orbital CD-ROM into the CD drive
- 2. Locate the file, *uProject.exe*, which should be in the "CD-drive:\Download" directory.
- 3. Copy *uProject.exe* to a directory that you wish to run it from.

4. Double click on "uProject.exe"

Be sure to check the information selected in the COM Setup the first time uProject is run. Once this information is entered correctly the program can be used to control all functions of the graphic display.

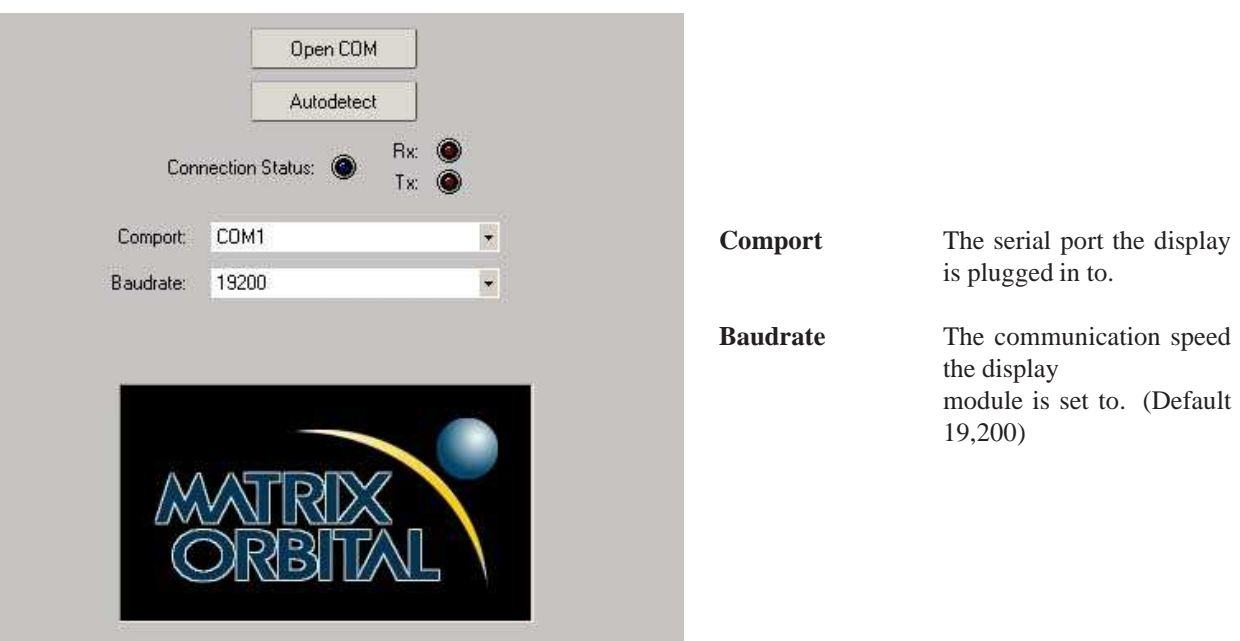

Figure 9: uProject Settings

#### **NOTES**

• uProject and other alphanumeric software may also be downloaded from Matrix Orbital's support site at http://www.matrixorbital.ca/software/software\_alpha/

## **2 Hardware Information**

*Refer to the following diagram for this chapter:*

Matrix Orbital 5

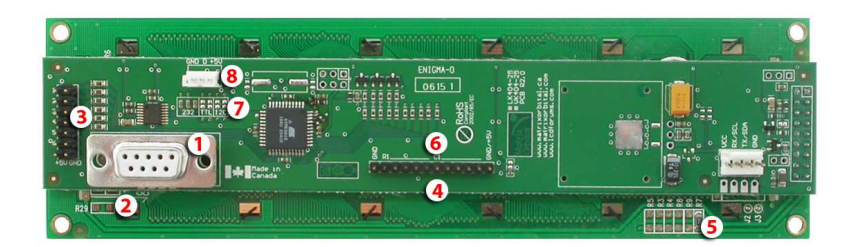

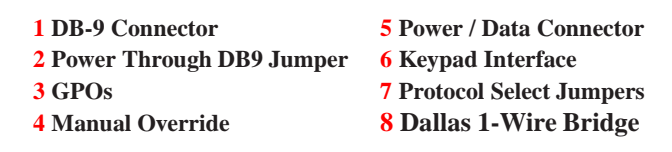

Figure 10: LK404-25

### **2.1 DB-9 Connector**

The LK404-25 provides a *DB-9 Connector* to readily interface with serial devices which use the EIA232 standard signal levels of  $\pm 12V$  to  $\pm 12V$ . It is also possible to communicate at TTL levels of 0 to +5V by setting the *Protocol Select Jumpers* to TTL. As an added feature it is also possible to apply power through pin 9 of the *DB-9 Connector* in order to reduce cable clutter. However, in order to accomplish this you must set the *Power Through DB-9 Jumper*.

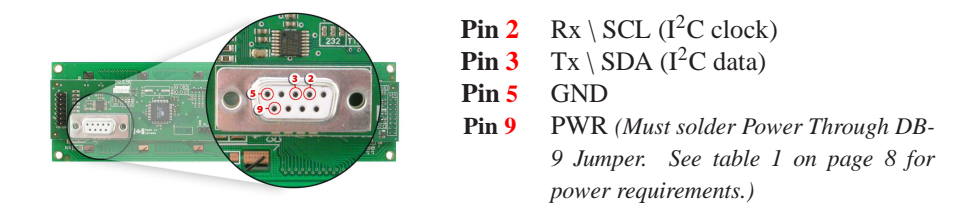

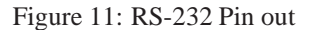

#### **2.1.1 Power Through DB-9 Jumper**

In order to provide power through pin 9 of the *DB-9 Connector* you must place a solder jumper on the *Power through DB-9 Jumper* pictured in *figure 12* below. The LK404-25 allows all voltage models to use the

Matrix Orbital **6 6** 

power through DB-9 option, see table 1 on the following page for display module voltage requirements.

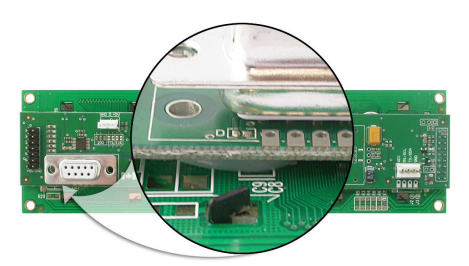

Figure 12: Power Through DB-9 Jumper

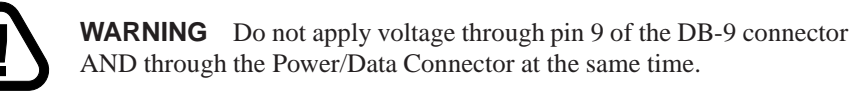

### **2.2 Power/Data Connector**

The *Power/Data Connector* provides a standard connector for powering the display module. The LK404- 25 requires five volts for the standard display module, between nine to fifteen for the wide voltage (V) and between nine to thirty-five volts for the wide voltage with efficient power supply module (VPT). The voltage is applied through pins one and four of the four pin *Power/Data connector*. Pins two and three are reserved for serial transmission, using either the RS-232/TTL or the  $I<sup>2</sup>C$  protocol, depending on what has been selected by the *Protocol Select Jumpers*. Pins two and three may be reversed by changing the *Legacy Connector Jumpers* in order to be compatible with previous PCB revisions.

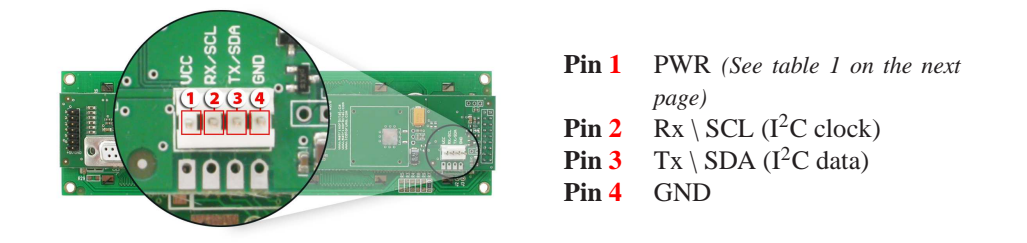

Figure 13: Power Connector and Pin out

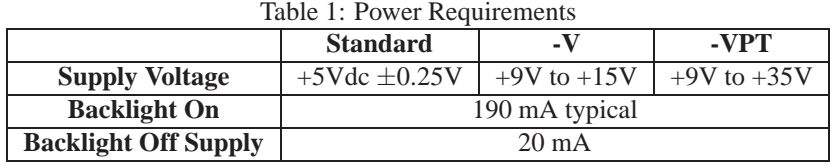

#### **WARNINGS**

- Do not apply any power with reversed polarization.
- Do not apply any voltage other than the specified voltage.

### **2.3 Protocol Select Jumpers**

The *Protocol Select Jumpers*, pictured below in *figure 14*, provide the means necessary to toggle the display module between RS-232, TTL and  $I<sup>2</sup>C$  protocols. As a default, the jumpers are set to RS-232 mode with solder jumps on the 232 jumpers. In order to place the display module in  $I<sup>2</sup>C$  mode you must first remove the solder jumps from the 232 jumpers and then place them on the I2C jumpers. The display will now be in  $I^2C$  mode and have a default slave address of 0x50 unless it has been changed. Similarly, in order to change the display to TTL mode, simply remove the zero ohm resistors from the 232 or  $1<sup>2</sup>C$  jumpers and solder them to the TTL jumpers.

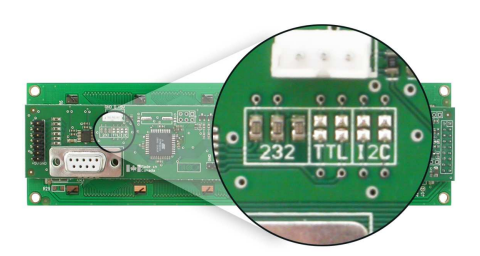

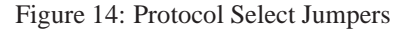

### **2.4 General Purpose Outputs**

A unique feature of the LK404-25 is the ability to control relays and other external devices using a *General Purpose Output*, which can provide up to 20 mA of current and +5Vdc from the positive side of the GPO. This is limited by a 240 ohm resistor which is located to the above right of the GPOs as pictured below in *figure 18*. If the device, which is being driven by a GPO, requires a relatively high current (such as a relay) and has an internal resistance of its own greater than 250 ohms, then the 240 ohm resistor may be removed and replaced with a Jumper.

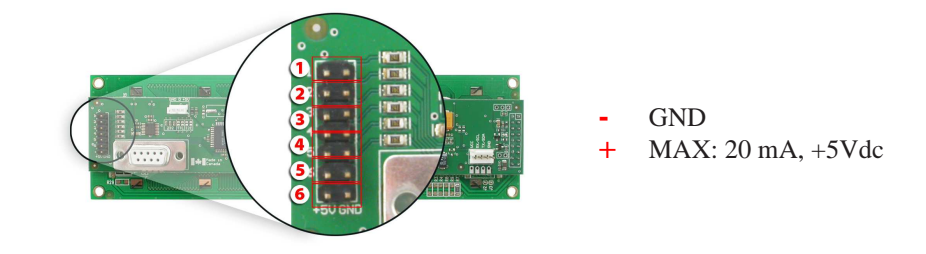

Figure 15: General Purpose Output

**WARNING** If connecting a relay, be sure that it is fully clamped using a diode and capacitor in order to absorb any electro-motive force (EMF) which will be generated.

## **2.5 Dallas 1-Wire Bridge**

In addition to the six general purpose outputs the LK404-25 offers a Dallas 1-wire bridge, to allow for an aditional thirty two 1-wire devices to be connected to the display. See *Section 8 on page 30*.

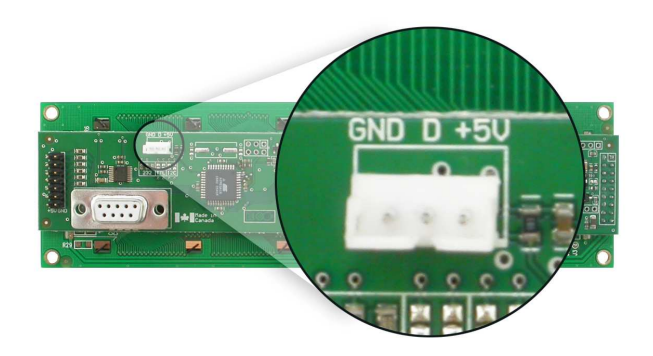

Figure 16: Dallas 1-Wire Bridge

### **2.6 Manual Override**

The *Manual Override* is provided to allow the LK404-25 to be reset to factory defaults. This can be particularly helpful if the display module has been set to an unknown baud rate or  $I<sup>2</sup>C$  Slave Address and you are no longer able to communicate with it. If you wish to return the module to its default settings you must:

1. Power off the display module.

- 2. Place a Jumper on the *Manual Override* pins.
- 3. Power up the display module.
- 4. The display module is now set to its default values listed below in *table 2*.
- 5. Edit and save settings.

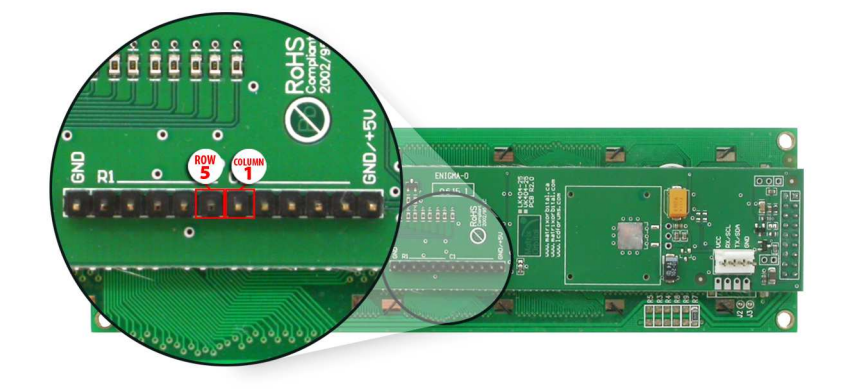

Figure 17: Manual Override Jumper

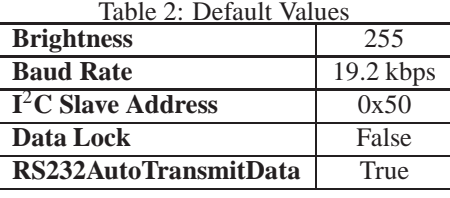

**NOTE** The display module will revert back to the old settings once turned off, unless the settings are saved.

### **2.7 Keypad Interface Connector**

The LK404-25 provides a *Keypad Interface Connector* which allows for up to a five by five matrix style keypad to be directly connected to the display module. Key presses are generated when a short is detected between a row and a column. When a key press is generated a character, which is associated with the particular key press, is automatically sent on the Tx communication line. If the display module is running in  $I<sup>2</sup>C$  mode, the "Auto Transmit Keypress" function may be turned off, to allow the key presses to remain in the buffer so that they may be polled. The character that is associated with each key press may also be altered using the "Assign Key Codes" command, for more detailed information see the *Keypad Section, on page 32*.

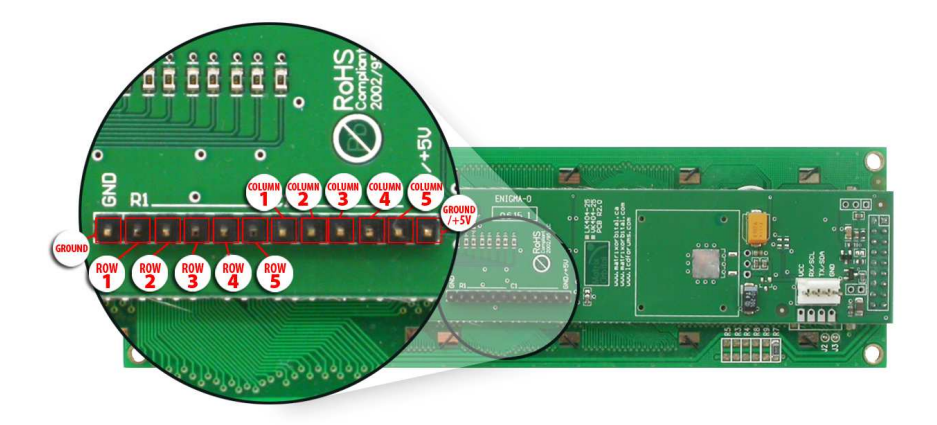

Figure 18: Keypad Interface Connector

**NOTE** The *Ground*  $/ +5V$  pin is toggled by the jumper to the right of the keypad connector. Jump  $1 \& 2$  for  $+5V$  or  $2 \& 3$  for GND.

## **3 Troubleshooting**

### **3.1 The display does not turn on when power is applied.**

- First, you will want to make sure that you are using the correct power connector. Standard floppy drive power cables from your PC power supply may fit on the Power/Data Connector however they do not have the correct pin out as can be seen in *figure 8 on page 4*. Matrix Orbital supplies power cable adapters for connecting to a PC, which can be found in the *Accessories Section on page 1*.
- The next step is to check the power cable which you are using for continuity. If you don't have an ohm meter, try using a different power cable, if this does not help try using a different power supply.
- The last step will be to check the *Power / Data Connector* on the LK404-25. If the *Power / Data Connector* has become loose, or you are unable to resolve the issue, please contact Matrix Orbital, see *14.6 on page 53* for contact information.

### **3.2 The display module is not communicating.**

- First, check the communication cable for continuity. If you don't have an ohm meter, try using a different communication cable. If you are using a PC try using a different Com Port.
- Second, please ensure that the display module is set to communicate on the protocol that you are using, by checking the *Protocol Select Jumpers.* To change the protocol used by the display module see *Section 2.3 on page 8*.

- Third, ensure that the host system and display module are both communicating on the same baud rate. The default baud rate for the display module is 19200 bps.
- If you are communicating to the display via  $I^2C$  please ensure that the data is being sent to the correct address. The default slave address for the display module is 0x50.

**NOTE** I <sup>2</sup>C communication will always require pull up resistors.

• Finally, you may reset the display to it's default settings using the *Manual Override Jumper*, see *Section 2.6 on page 9*.

### **3.3 The display module is communicating, however text cannot be displayed.**

• A common cause may be that the contrast settings have been set to low. The solution to this problem is to adjust the contrast settings. The default setting that will work in most environments is 128.

**NOTE** Optimal contrast settings may vary according to factors such as temperature, viewing angle and lighting conditions.

If you are unable to resolve any issue please contact Matrix Orbital. See *14.6 on page 53* for contact information.

## **4 Communications**

#### **4.1 Introduction**

The commands listed in this chapter describe how to configure data flow on the LK404-25.

#### **4.1.1 I**2**C Communication Summary**

The LK404-25 is capable of communicating at 100 KHz in I<sup>2</sup>C mode, with 127 units addressable on a single  $I<sup>2</sup>C$  communication line. However, in order to communicate via  $I<sup>2</sup>C$  you must first ensure that pull up resistors, with a nominal value of 1K to 10K, are placed on the SCL and SDA communication lines coming from pins two and three of the Data / Power Connector respectively. Data responses by the module are automatically output via RS232, in case the host will be querying the module, it is necessary for the host to inform the module that its responses are to be output via  $I<sup>2</sup>C$ . This can be done by sending command 254 /160 / 0 to turn off auto transmission of data in RS232. This will keep the data in the buffer until the master clocks a read of the slave. The  $I<sup>2</sup>C$  data lines operate at 5V normally or 3.3V for -1U style units. The LK404-25 uses 8-bit addressing, with the 8th or Least Significant Bit (LSB) bit designated as the read/write bit, a 0 designates a write address and a 1 designates a read address. The default read address of the display module will be 0x51, whereas the write address is 0x50 by default. This address may be changed by using cmd 254 / 51 / <address>. The LK404-25 should only be sent addresses that are even (LSB is 0). When the

I<sup>2</sup>C master wishes to write to the display, the effective address is \$50 (0101 0000), since the LSB has to be 0 for an I<sup>2</sup>C master write. When the I<sup>2</sup>C master wishes to read the LK404-25, the effective address is \$51 (0101 0001), since the LSB has to be 1 for an  $I^2C$  master read.

If we take a standard Phillips 7 bit address of \$45 (100 0101), Matrix Orbital's LK404-25 would describe this Phillips I<sup>2</sup>C address as \$8A (1000 1010). The read address would be \$8B (1000 1011).

The unit does not respond to general call address (\$00).

When communicating in  $I^2C$  the LK404-25 will send an ACK on the 9th clock cycle when addressed. When writing to the display module, the display will respond with a ACK when the write has successfully been completed. However if the buffer has been filled, or the module is too busy processing data it will respond with a NAK. When performing a multiple byte read within one  $1<sup>2</sup>C$  transaction, each byte read from the slave should be followed by an ACK to indicate that the master still needs data, and a NAK to indicate that the transmission is over.

The LK404-25 has some speed limitations, especially when run in  $I<sup>2</sup>C$  mode. Here are some considerations when writing  $I^2C$  code:

\* to be able to read the replies of query commands (eg. cmds 54, 55) the following command must be sent (only needs to be sent once, so this can be done somewhere in init):  $254 / 160 / 0$  this command puts the reply data in the  $I<sup>2</sup>C$  output buffer instead of the RS232 output buffer. Please note that due to a 16 byte output buffer, query commands that reply with more than 16 bytes cannot be read (eg cmd Get FileSystem Directory)

- \* 3ms delay between the read commands
- \* 625us delay in between data bytes within a transaction is necessary
- \* 375us between transactions is necessary

**NOTE** These delays are consrevative, and may be decreased based on performance

#### **4.1.2 I**2**C Transaction Example**

The typical  $I^2C$  transaction contains four parts: the start sequence, addressing, information, and stop sequence. To begin a transaction the data line, SDA, must toggle from high to low while the clock line, SCL, is high. Next, the display must be addressed using a one byte hexadecimal value, the default to write to the unit is 0x50, while read is 0x51. Then information can be sent to the unit; even when reading, a command must first be sent to let the unit know what type of information it is required to return. After each bit is sent, the display will issue an ACK or NACK as described above. Finally, when communication is complete, the transaction is ended by toggling the data line from low to high while the clock line is high. An example of the use of this algorithm to write a simple "HELLO" message can be seen in 3.

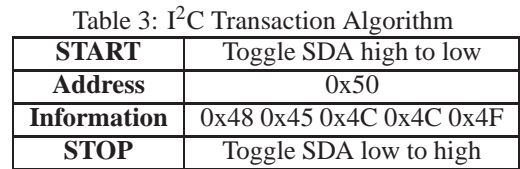

#### **4.1.3 Serial Communication**

In addition to being able to communicate via  $I<sup>2</sup>C$  the LK404-25 communicates natively through the RS-232 protocol at at a default baud rate of 19,200 bps and is capable of standard baud rates from 9600 to 115,200 bps. Furthermore the LK404-25 is also capable of reproducing any non-standard baud rate in between using values entered into our baud rate generation algorithm and set through command 164 (0xA4). The display module communicates at standard voltage levels of -30V to +30V or at TTL levels of 0 to +5V by setting the *Protocol Select Jumpers* to TTL.

### **4.2 Changing the I**2**C Slave Address**

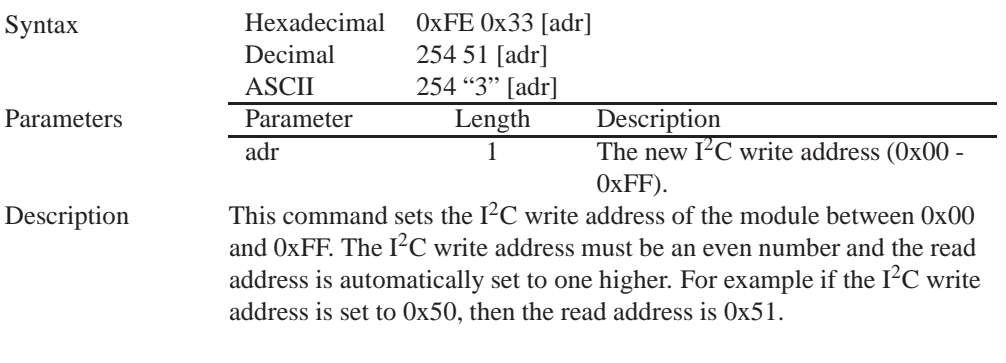

**NOTE** The change in address is immediate.

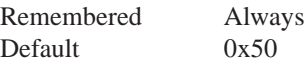

### **4.3 Changing the Baud Rate**

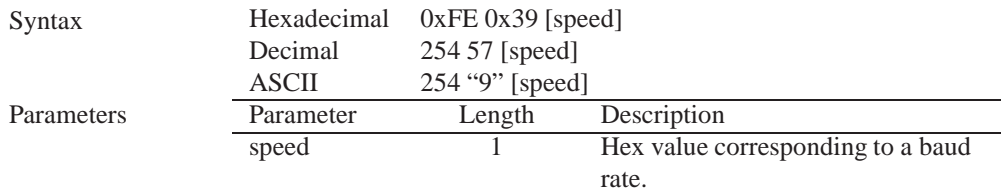

Description This command sets the RS-232 port to the specified [speed]. The change takes place immediately. [speed] is a single byte specifying the desired port speed. Valid speeds are shown in the table below. The display module can be manually reset to 19,200 baud in the event of an error during transmission, including transmitting a value not listed below, by setting the manual override jumper during power up. However, it should be noted that this command will be ignored until the manual override jumper is removed again.

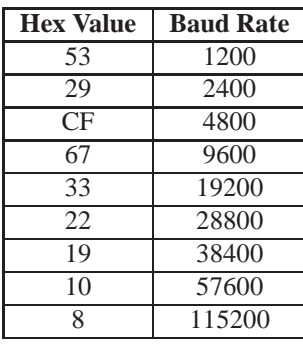

**NOTE** This command is not available in I<sup>2</sup>C mode.

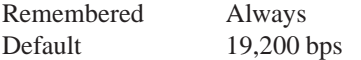

## **4.4 Setting a Non-Standard Baud Rate**

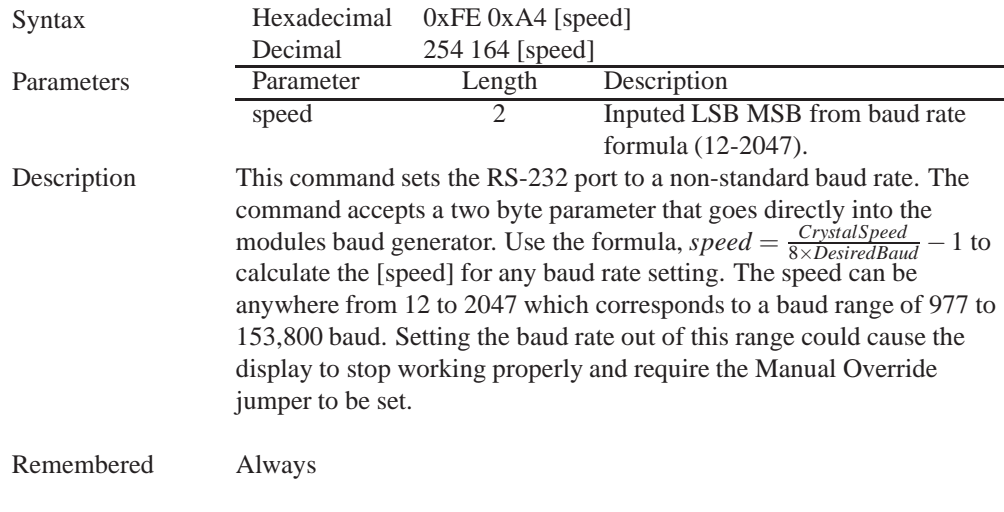

#### Examples

**Crystal Speed** 16 Mhz

**Desired BAUD** 13,500

$$
speed = \frac{crystalspeed}{8 *DesiredBaud} - 1
$$

$$
speed = \frac{16,000,000}{8 * 13,500} - 1
$$

$$
speed = 148.15 - 1
$$

$$
speed = 147.15
$$

- $LSB = 0x93$  (rounded)
- $MSB = 0x00$
- Intended Baud Rate: 13,500 baud Actual Baud Rate:  $\frac{16,000,000}{8(147+1)}$  = 13,514 Percent Difference: 0.1%

#### **NOTES**

- Results from the formula are rounded down to the nearest whole number (i.e 73.07  $= 73$ ).
- This formula becomes less acurate as baud rates increase, due to rounding.
- Place the speed result backwards into the formula to receive the actual baud rate.  $(Baud = \frac{C \cdot \text{rystalSpeed}}{8(\text{speed}+1))}$ 8(*speed*+1) )
- The actual baud rate must be within 3% of the intended baud rate for the device to communicate.

#### **NOTES**

• This command is not available in  $I^2C$  mode.

## **5 Text**

### **5.1 Introduction**

The LK404-25 is an intelligent display module, designed to reduce the amount of code necessary to begin displaying data. This means that it is able to display all ASCII formated characters and strings that are sent to it, which are defined in the current character set. The display module will begin displaying text at the top left corner of the display area, known as home, and continue to print to the display as if it was a page on a typewriter. When the text reaches the bottom right row, it is able to automatically scroll all of the lines up and continue to display text, with the auto scroll option set to on.

#### **5.1.1 Character Set**

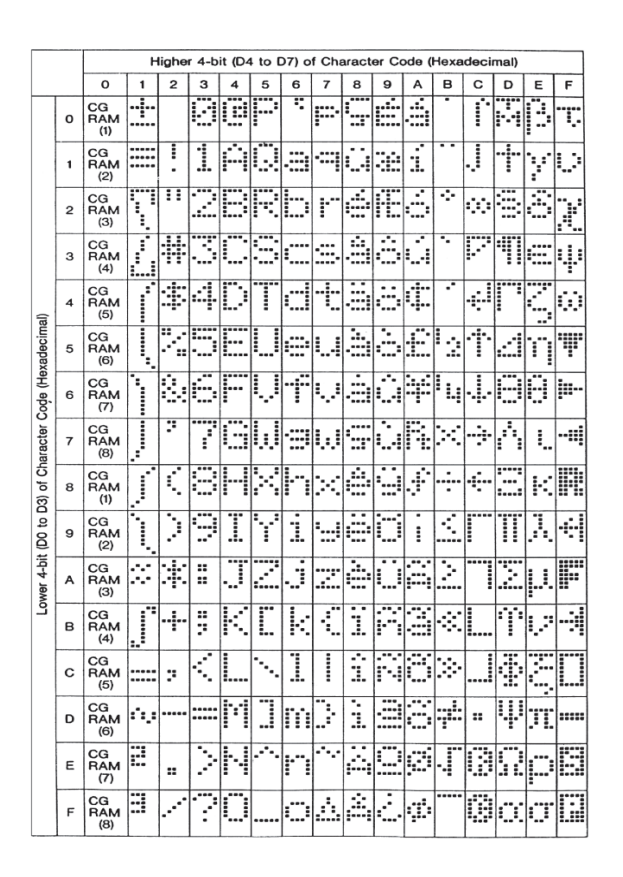

Figure 19: Character Set

### **5.1.2 Control Characters**

In addition to a full text set, the LK404-25 display supports the following ASCII Control characters:

**0x08** Backspace

**0x0C** Clear screen / New page

**0x0D** Carriage return

**0x0A** Line feed / New line

### **5.2 Auto Scroll On**

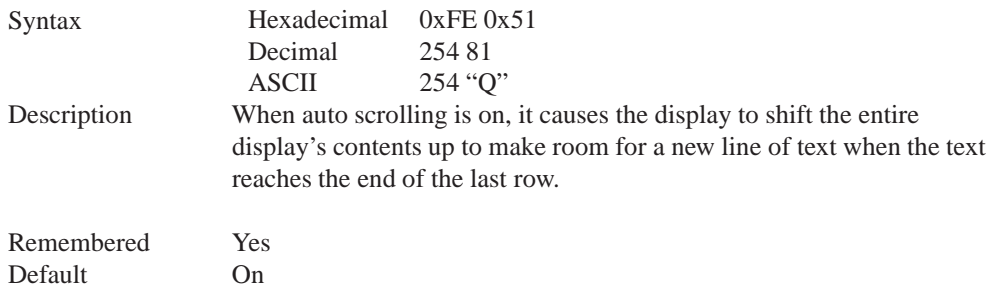

## **5.3 Auto Scroll Off**

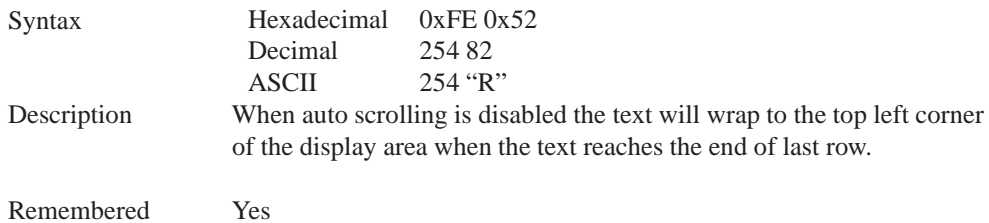

## **5.4 Clear Screen**

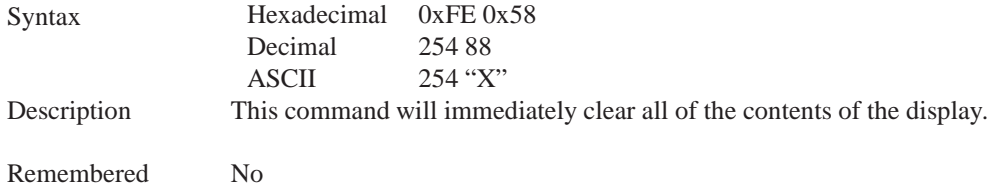

### **5.5 Changing the Startup Screen**

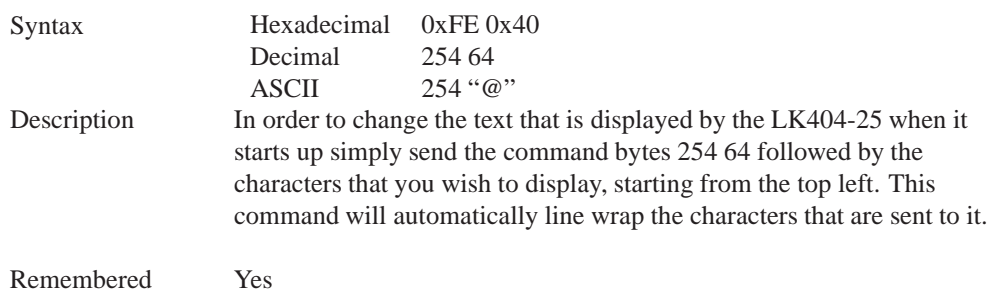

## **5.6 Set Auto Line Wrap On**

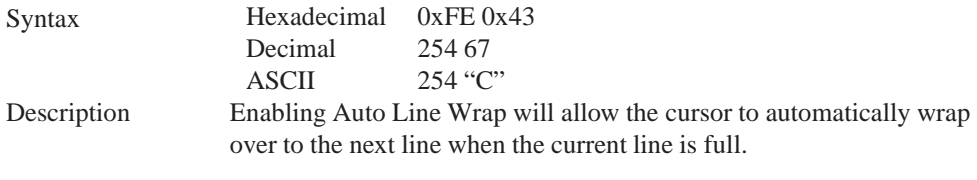

**NOTE** Line wraps may occur in the middle of a word.

Remembered Yes

## **5.7 Set Auto Line Wrap Off**

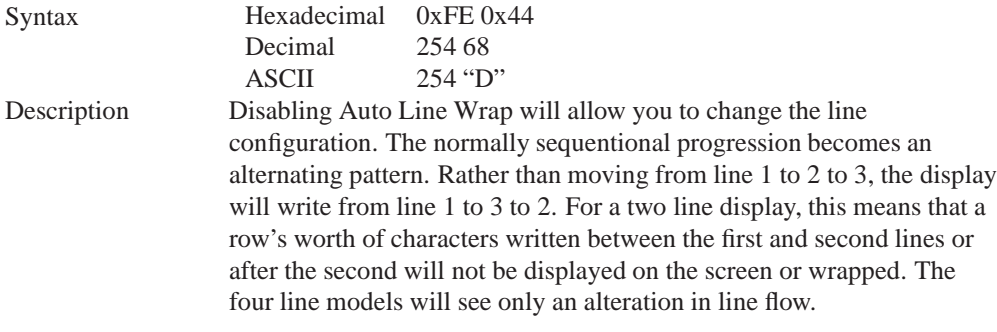

Remembered Yes

## **5.8 Set Cursor Position**

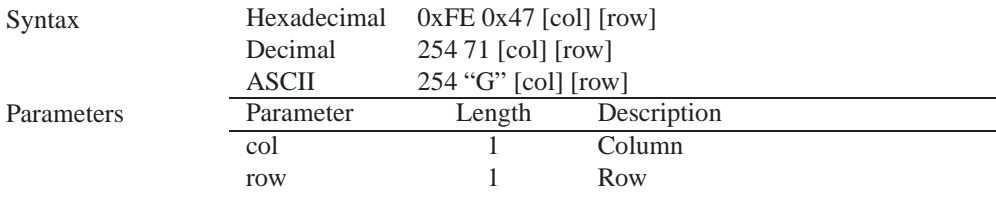

Description This command will allow you to manually set the cursor position, which controls the text insertion point, by specifying the [col] and [row] of the new proposed cursor position.

> **NOTE** If the cursor position is set past the end of a line it will wrap to the beginning of the next line.

Remembered No

### **5.9 Go Home**

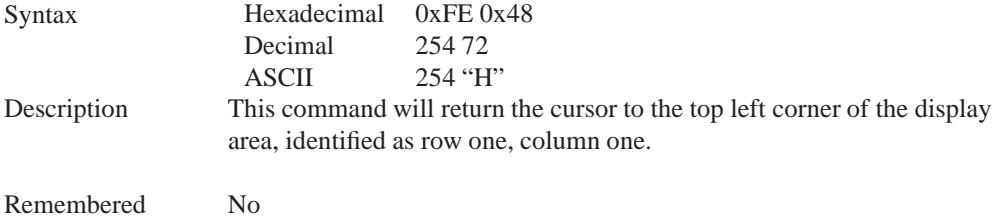

### **5.10 Move Cursor Back**

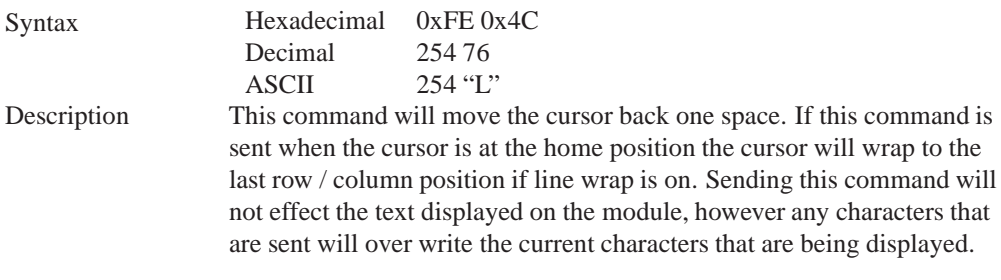

Remembered No

### **5.11 Move Cursor Forward**

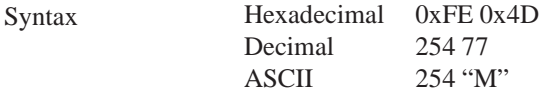

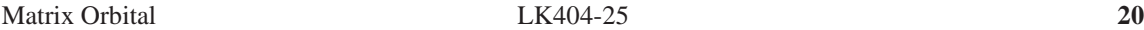

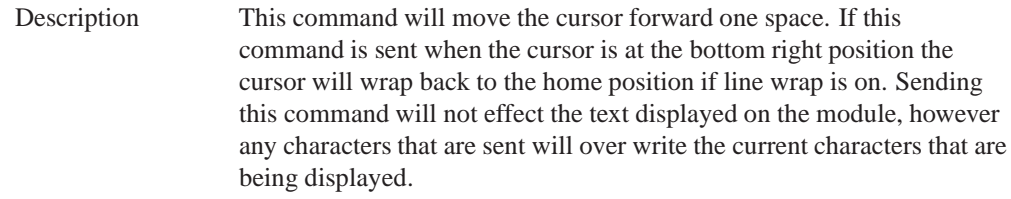

Remembered No

## **5.12 Underline Cursor On**

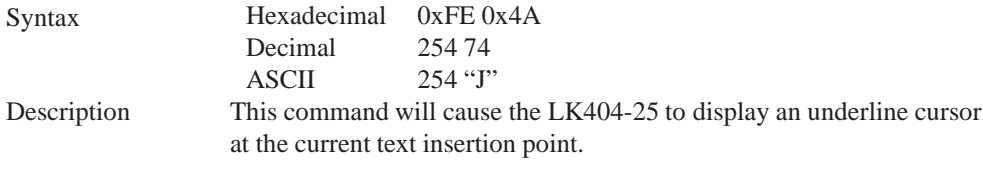

Remembered Yes

## **5.13 Underline Cursor Off**

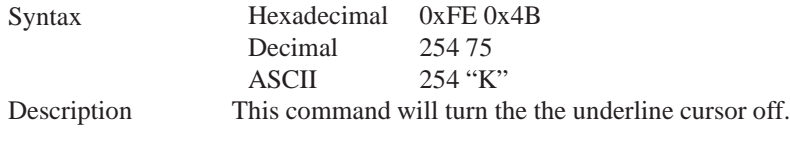

Remembered Yes

## **5.14 Blinking Block Cursor On**

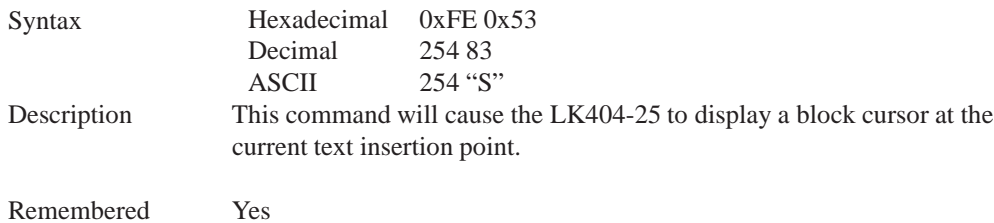

## **5.15 Blinking Block Cursor Off**

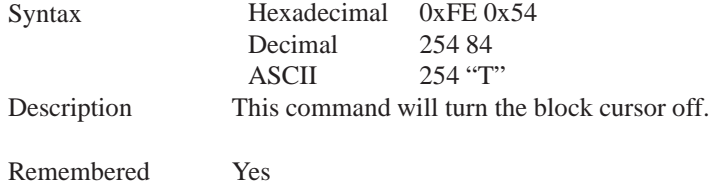

## **6 Special Characters**

## **6.1 Introduction**

The LK404-25 has the ability to create four different sets of eight custom characters and save them to internal banks of memory. Each set of eight can be recalled from memory at any time, and selected characters can be written to the display screen. Characters and sets can be created at any time, saved for later use, and displayed to the screen through the intuitive command structure described below.

### **6.2 Creating a Custom Character**

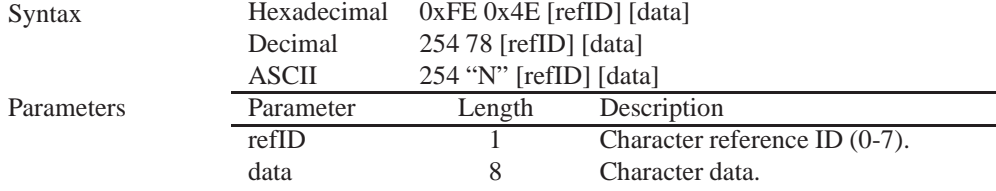

Description The LK404-25 allows for upta to eight custom defined characters to be added onto the the character set. A custom character is a five by eight pixel matrix with each row represented by a byte value. For example:

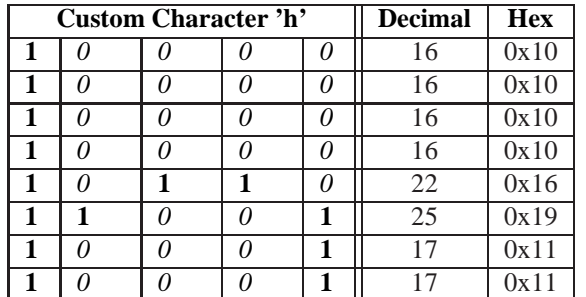

Each bit value of one, in the table, represents an on pixel, whereas a value of zero represents a pixel that is turned off. Therefore in order to define custom character 'h' you would send the command byte prefix 254 followed by the command 78. Next, you will have to select the memory location in which you wish to save the character in. The available memory locations for this command are zero through to seven. After sending the memory location, or [refID], you may then send the eight byte custom character data in sequence from the top to the bottom.

Once you have defined a custom character you may display it by sending the display module the [refID]. For example if a custom character was saved in position one, the command to display the custom character, at the current cursor position, would be simply to send the number one to the display module without quotes.

Remembered No

### **6.3 Saving Custom Characters**

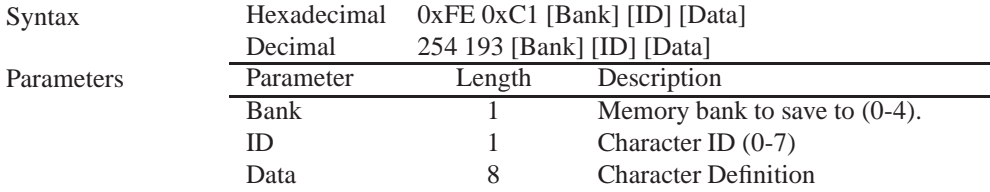

Description New to the LK404-25 has added five non-volatile memory banks for custom character storage. This is intended to allow you to create your own custom bar graphs, medium/large numbers and startup screen. However, each memory bank may be used to store a set of any eight custom characters; with the only provision being that memory bank zero contains the characters that will be used in the startup screen. By default the memory banks will be loaded as follows:

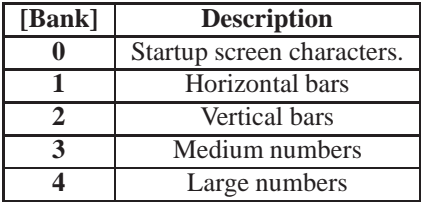

In order to save new custom characters into a memory bank, follow the same process as you would for creating a custom character, see Section 6.2 on page 22, only use 254 193 [Bank Number] before sending the [ID] and character [Data].

Remembered

### **6.4 Loading Custom Characters**

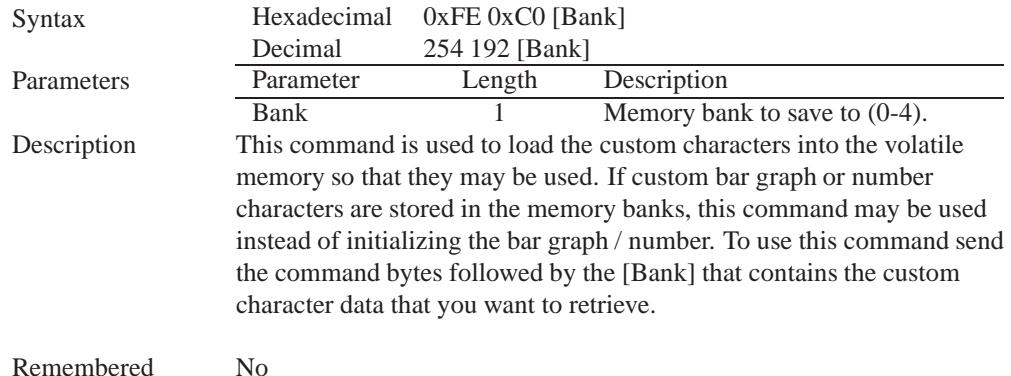

**6.5 Save Startup Screen Custom Characters**

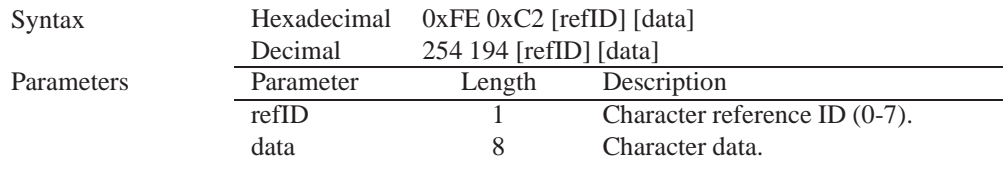

Description Using this command you may create the custom characters. that will be stored in memory bank zero, which will be used in the startup screen. For more information about creating custom characters see *Section 6.2 on page 22*.

#### **NOTES**

- Changes only take place once the power has been cycled.
- This command is the same as sending CMD 254 / 193 / 0 / [ID] / [DATA]

Remembered Yes

### **6.6 Initialize Medium Number**

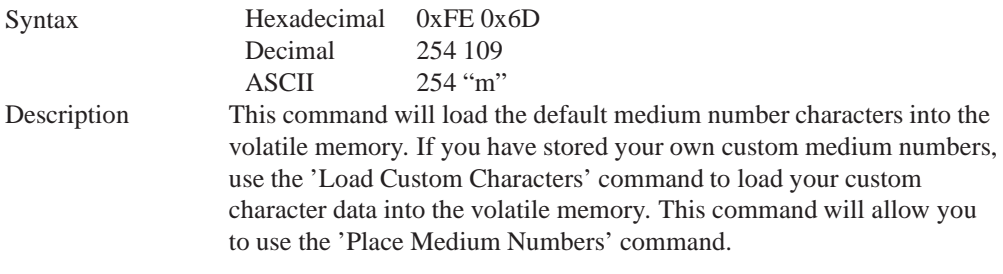

Remembered No

## **6.7 Place Medium Numbers**

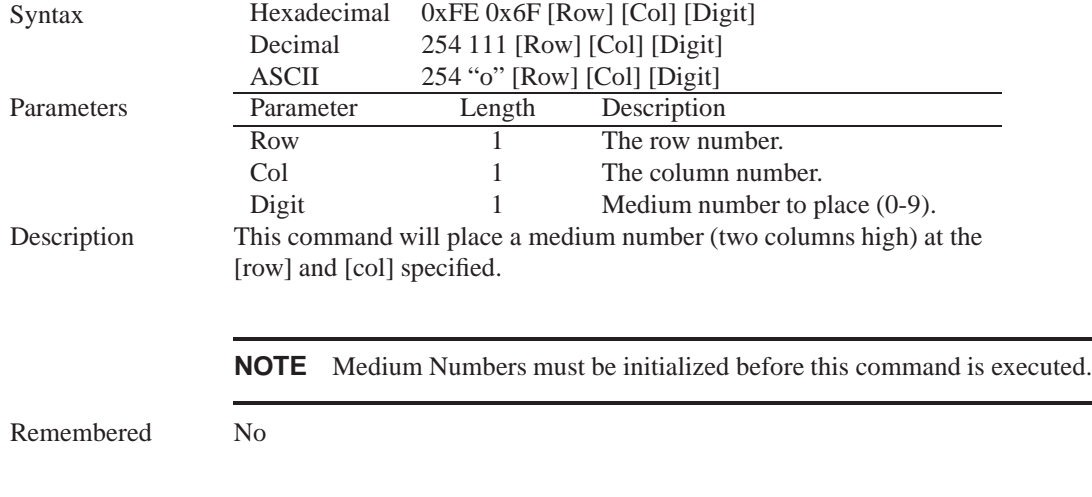

## **6.8 Initialize Large Numbers**

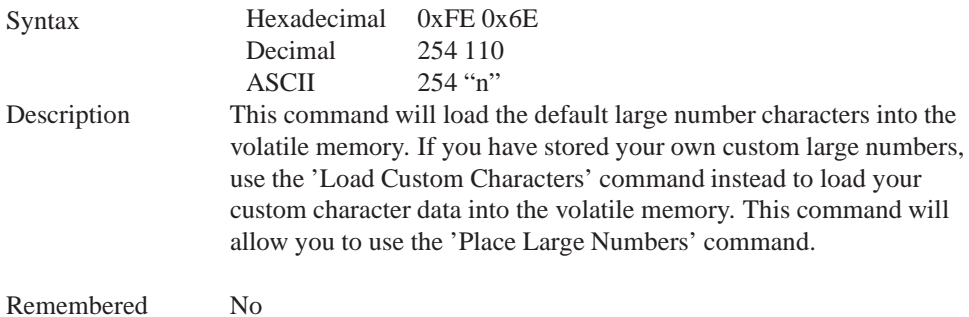

## **6.9 Place Large Number**

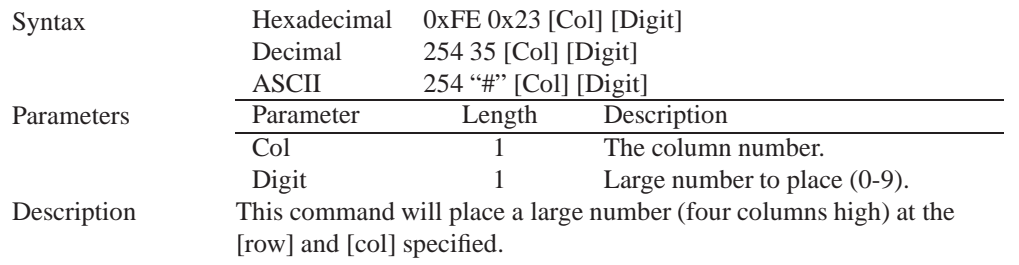

**NOTE** Large Numbers must be initialized before this command is executed.

Remembered No

## **6.10 Initialize Horizontal Bar**

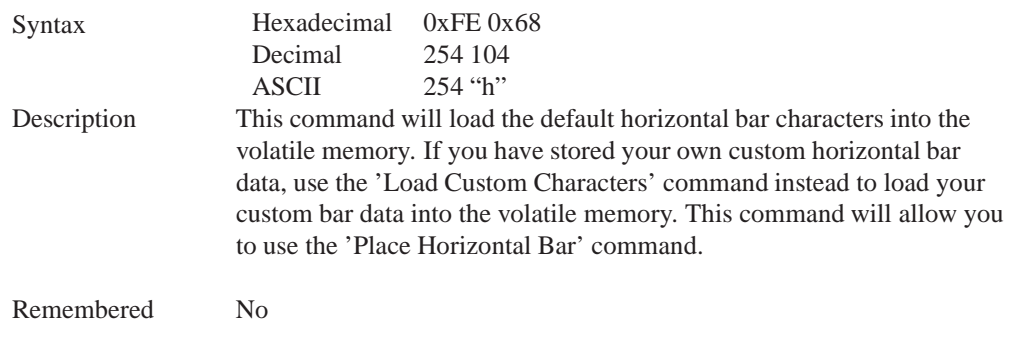

## **6.11 Place Horizontal Bar Graph**

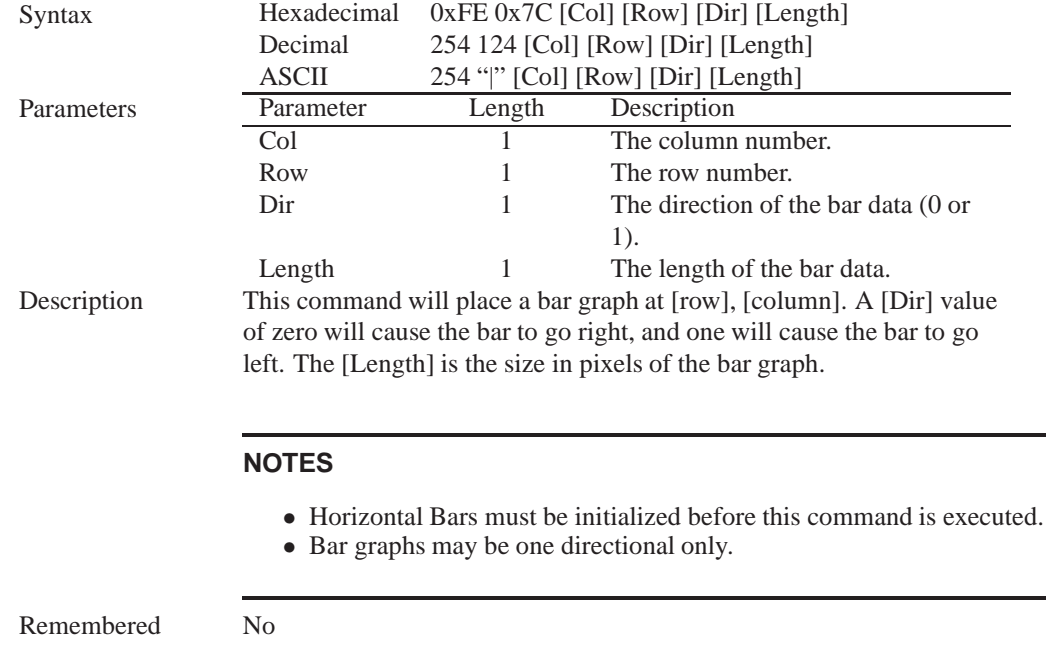

## **6.12 Initialize Narrow Vertical Bar**

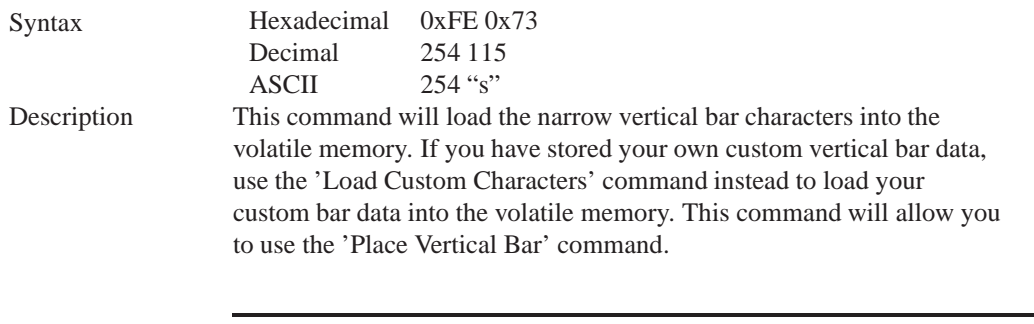

**NOTE** Narrow bars have a width of two pixels.

Remembered No

### **6.13 Initialize Wide Vertical Bar**

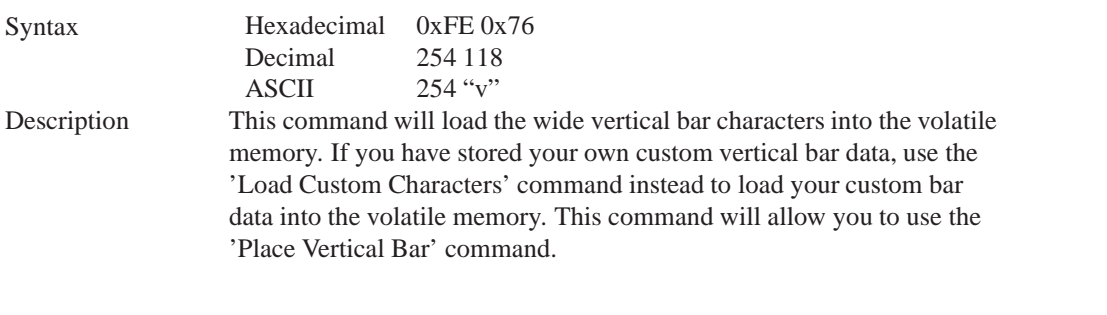

**NOTE** Wide bars have a width of five pixels.

Remembered No

### **6.14 Place Vertical Bar**

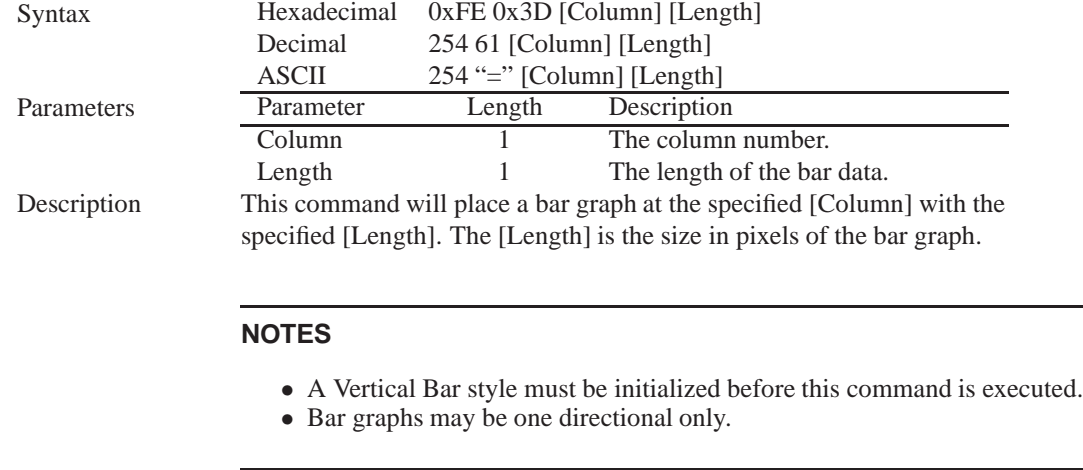

Remembered No

## **7 General Purpose Output**

### **7.1 Introduction**

General purpose outputs allow you to connect devices, such as LEDs, to the LK404-25 and supply them with up to 20mA of current at 5V. The LK404-25 has 6 GPOs which are software controlled, with functions to turn them on/off and set the power state for the next startup.

## **7.2 General Purpose Output Off**

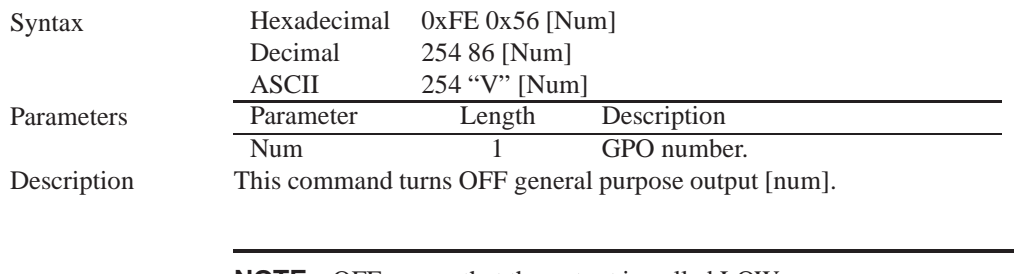

**NOTE** OFF means that the output is pulled LOW.

Remembered Yes

### **7.3 General Purpose Output On**

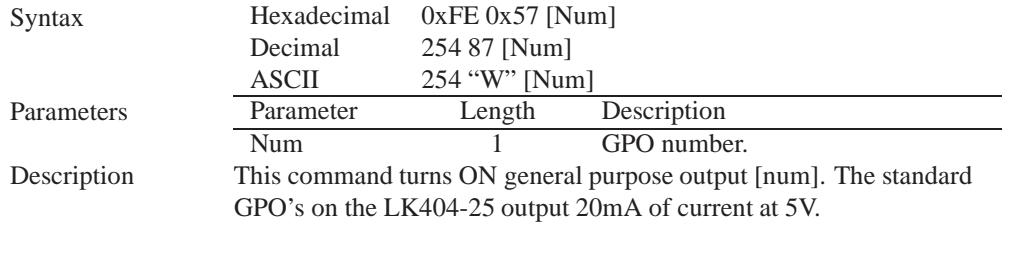

**NOTE** ON means the output is pulled HIGH.

Remembered Yes

## **7.4 Set Startup GPO state**

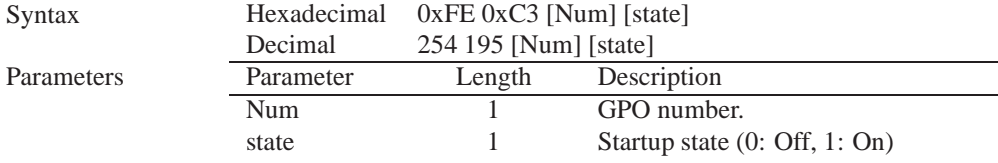

```
Matrix Orbital LK404-25 29
```
Description This command will set the startup state for the GPO on the next power up. A value of one will cause the GPO to be off on the next startup while a value of one will cause the GPO to be on.

**NOTE** This command does not affect the current state of the GPO.

Remembered Always

## **8 Dallas 1-Wire**

### **8.1 Introduction**

Another convenient feature of the LK404-25 is that it provides a Dallas 1-wire interface in order to readily communicate with up to thirty two 1-wire devices on a single bus. 1-wire communication is begun by discovering the address of the device that you wish to communicate with. To do this you must send the "Search for a 1-Wire Device' command. After you have established the address of the device that you wish to communicate with, you may begin a transaction with the device

### **8.2 Search for a 1-Wire Device**

Syntax Hexadecimal 0xFE 0xC8 0x2 Decimal 254 200 2

#### Description This command will allow you to begin communicating with the devices on the 1-wire bus by returning a packet containing device information for each 1-wire device on the bus in the form of:

#### **Search Return Packet**

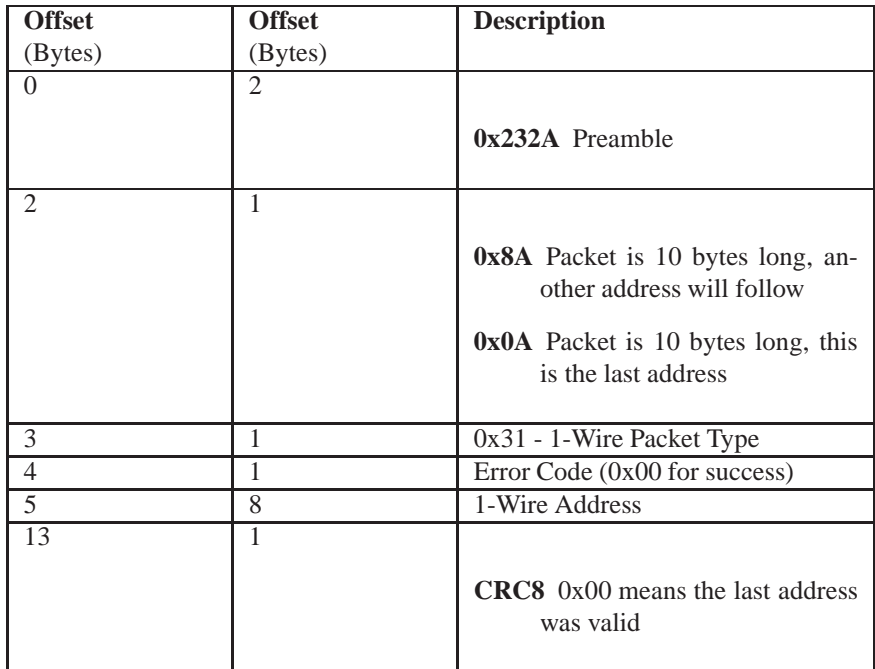

Remembered No

## **8.3 Dallas 1-Wire Transaction**

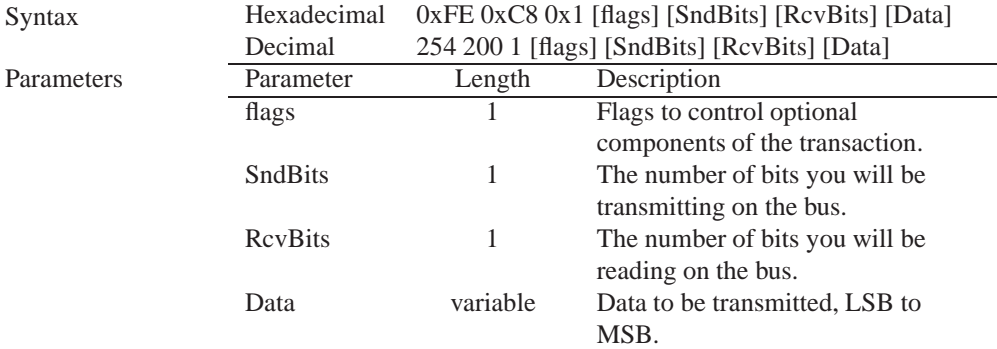

Description This command will perform a single transaction on the 1-wire bus in this order:

- 1. Bus Reset.
- 2. Transmit data onto the bus.
- 3. Receive data from the bus.

The number of bits to be transmitted and read must be specified for this command to be successful.

**NOTE** To determine what functions the device will respond to, consult the devices' data sheet.

#### **1-Wire Flags**

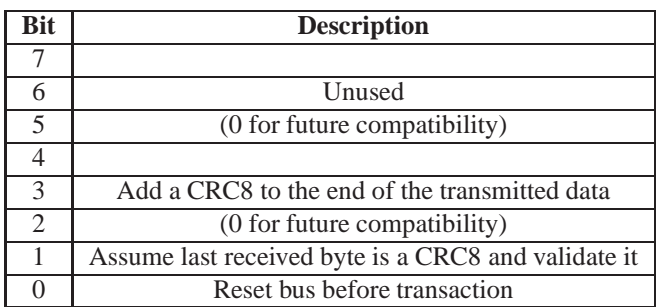

#### **1-Wire Error Codes**

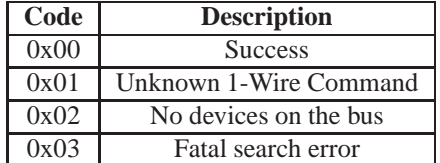

Remembered No

## **9 Keypad**

### **9.1 Introduction**

The LK404-25 supports up to a 25 key, matrix style, keypad and may be configured to allow key presses to be automatically transmitted via RS-232 or polled through  $I<sup>2</sup>C$ . The LK404-25 also allows for autorepeating key presses, and remapping of all keypad character codes.

The connector is not keyed so the keypad will probably plug in either of two ways. The display will not be damaged by reversing the connector. However, the keypad will generate a different ASCII character mapping for each position. If the connector has fewer than 10 pins it should be centered on the display

connector. The keypad is scanned whenever a key is pressed;there is no continuous key scan. This means that key presses are dealt with immediately without any appreciable latency. This also prevents electrical noise which is often caused by continuous key scans.

#### **9.1.1 I**2**C Interface**

The keypad is read by  $I^2C$  master read. In short, this means that a read of the module will always return the first unread key press. A read is initiated by writing to the module with its base address plus 1, then clocking the module's return byte after the module releases the SDA line. Much more detail on this basic  $I<sup>2</sup>C$  function can be found in the  $I<sup>2</sup>C$  specification by Phillips.

#### **9.1.2 RS232 Interface**

By default on any press of a key, the module will immediately send out the key code at the selected baud rate. This behavior can be modified using commands found in the next section.

### **9.2 Auto Transmit Key Presses On**

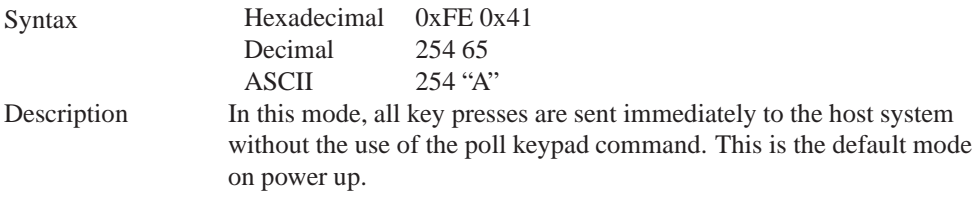

**NOTE** This command is not available in I<sup>2</sup>C.

Remembered Yes Default On

### **9.3 Auto Transmit Key Presses Off**

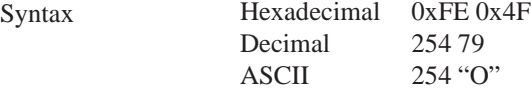

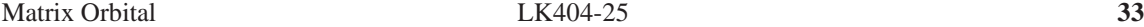

Description In this mode, up to 10 key presses are buffered until the unit is polled by the host system, via the poll keypad command 254 38. Issuing this command places the unit in polled mode.

**NOTE** This command is not available in I<sup>2</sup>C.

Remembered Yes

### **9.4 Poll Key Press**

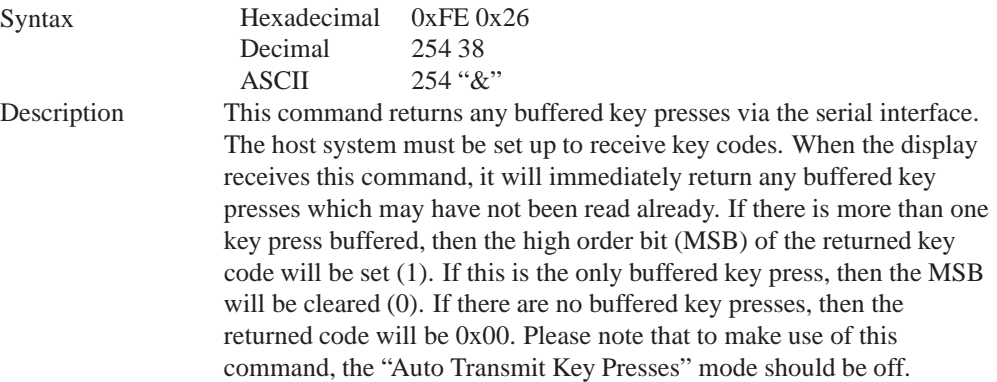

**NOTE** This command is not available in  $I^2C$ . To read keys in  $I^2C$  mode, one just needs to address the module and read a byte. No preceding commands are necessary. If there are no keys pressed the read will result in a 0x00.

Remembered No

## **9.5 Clear Key Buffer**

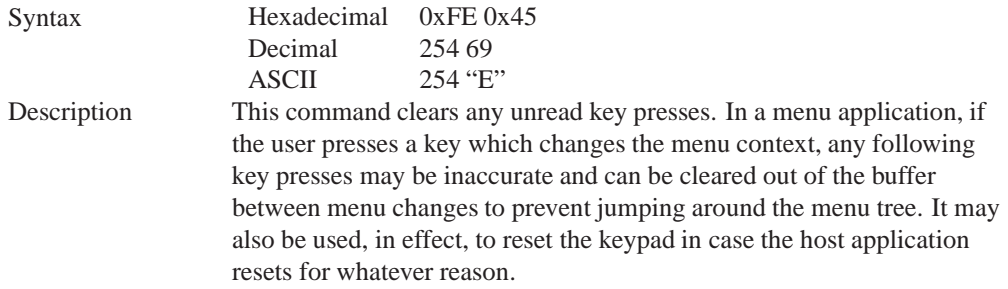

Remembered No

## **9.6 Set Debounce Time**

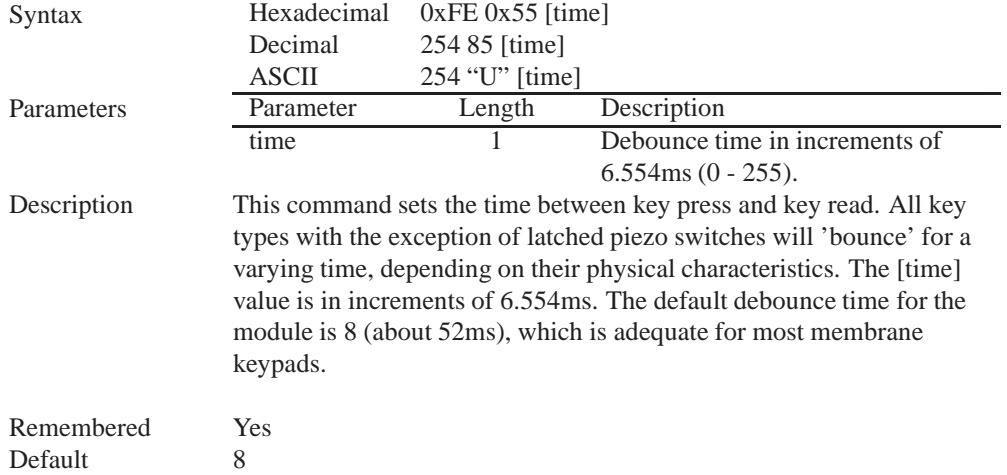

## **9.7 Set Auto Repeat Mode**

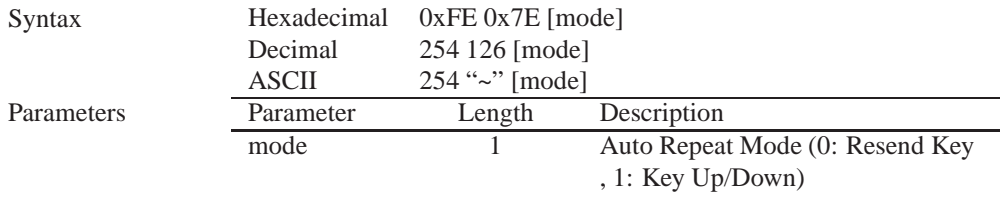

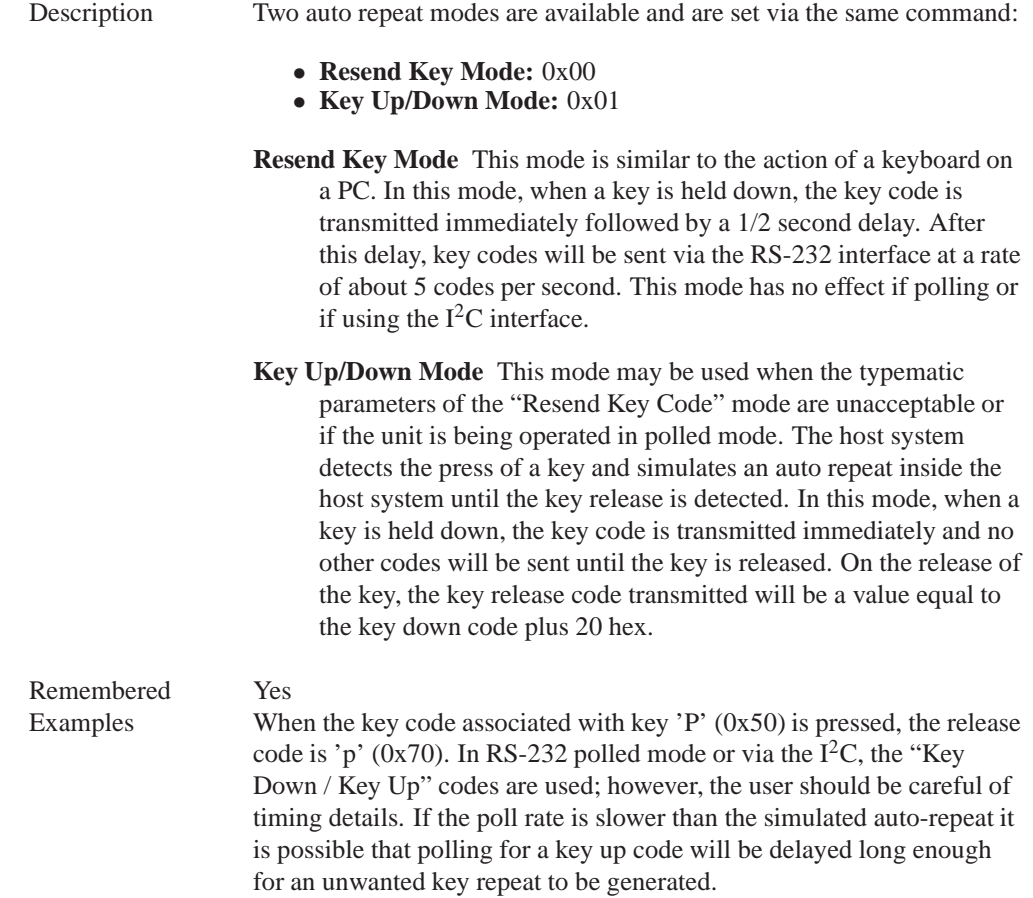

## **9.8 Auto Repeat Mode Off**

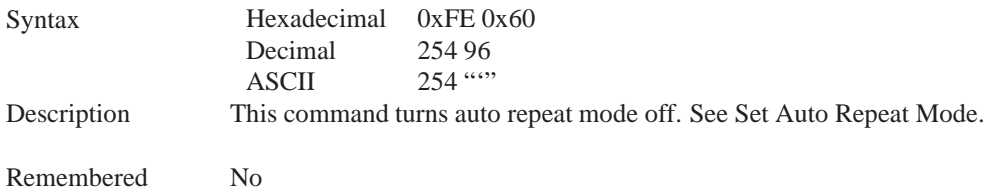

## **9.9 Assign Keypad Codes**

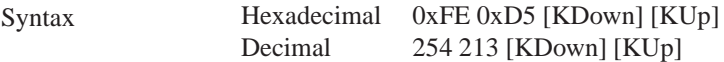

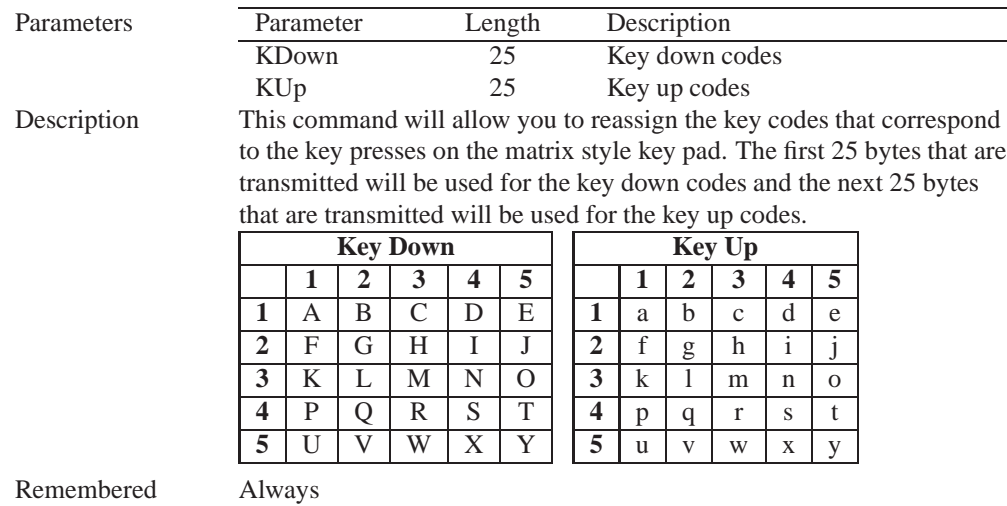

## **10 Display Functions**

### **10.1 Introduction**

The LK404-25 employs software controlled display settings, which allow for control over, clearing the screen, changing the brightness and contrast or setting timers for turning it on or off. The combination of these allow you complete software control over your display's appearance.

### **10.2 Display On**

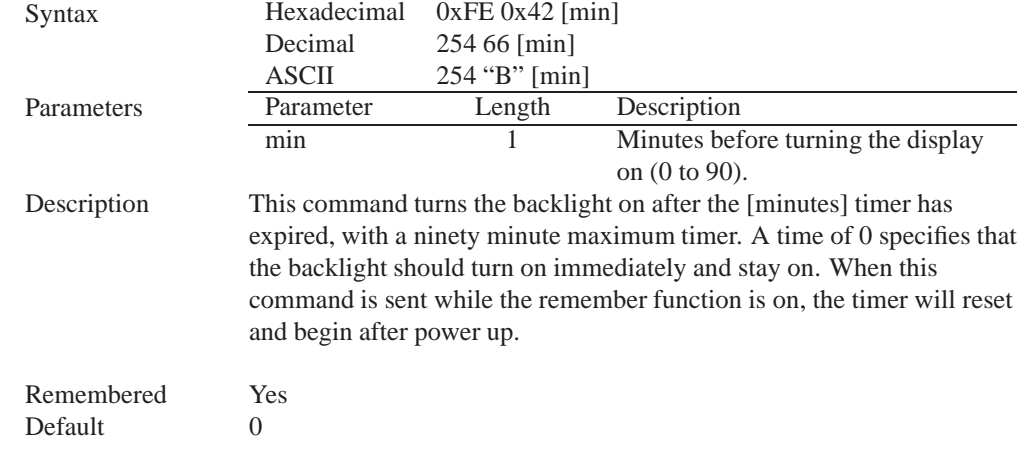

## **10.3 Display Off**

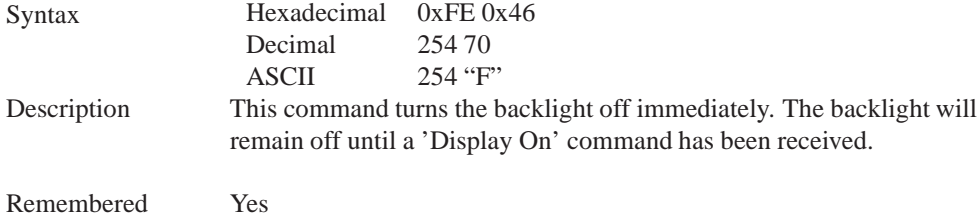

### **10.4 Set Brightness**

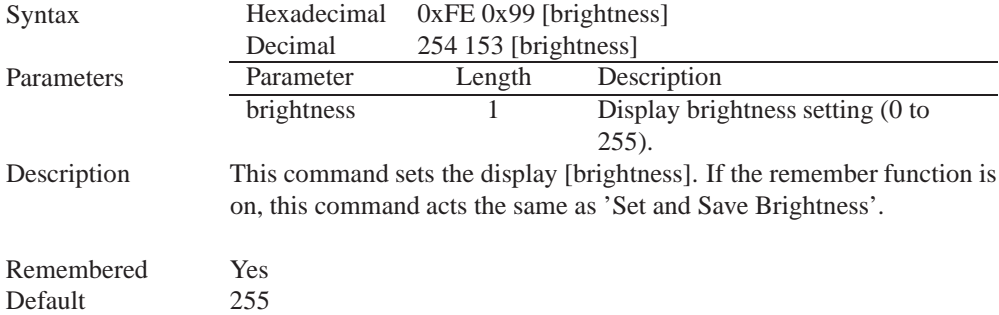

## **10.5 Set and Save Brightness**

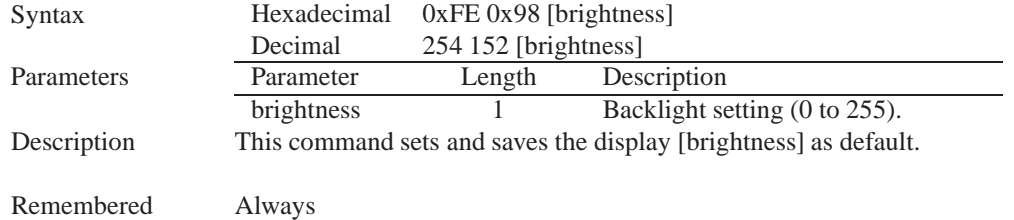

## **10.6 Set Contrast**

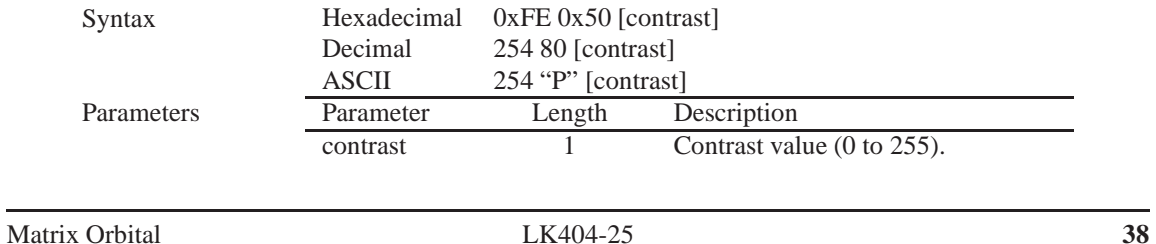

Description This command sets the display's contrast to [contrast], where [contrast] is a value between 0x00 and 0xFF (between 0 to 255). Lower values cause 'on' elements in the display area to appear lighter, while higher values cause 'on' elements to appear darker. Lighting and temperature conditions will affect the actual value used for optimal viewing. Individual display modules will also differ slightly from each other in appearance. In addition, values for optimal viewing while the display backlight is on may differ from values used when backlight is off. This command does not save the [contrast] value, and is lost after power down; but this command has the option of remembering the settings when issued with the Remember function 'on' . When this is the case, this command is the same as the Set and Save Contrast command.

> **NOTE** This command has only 32 levels for X-Board based displays, meaning eight contrast settings will have the same single effect. Efectively, values 0 through 7, 8 through 15, and so on will result in the same setting.

Remembered Yes Default 128

### **10.7 Set and Save Contrast**

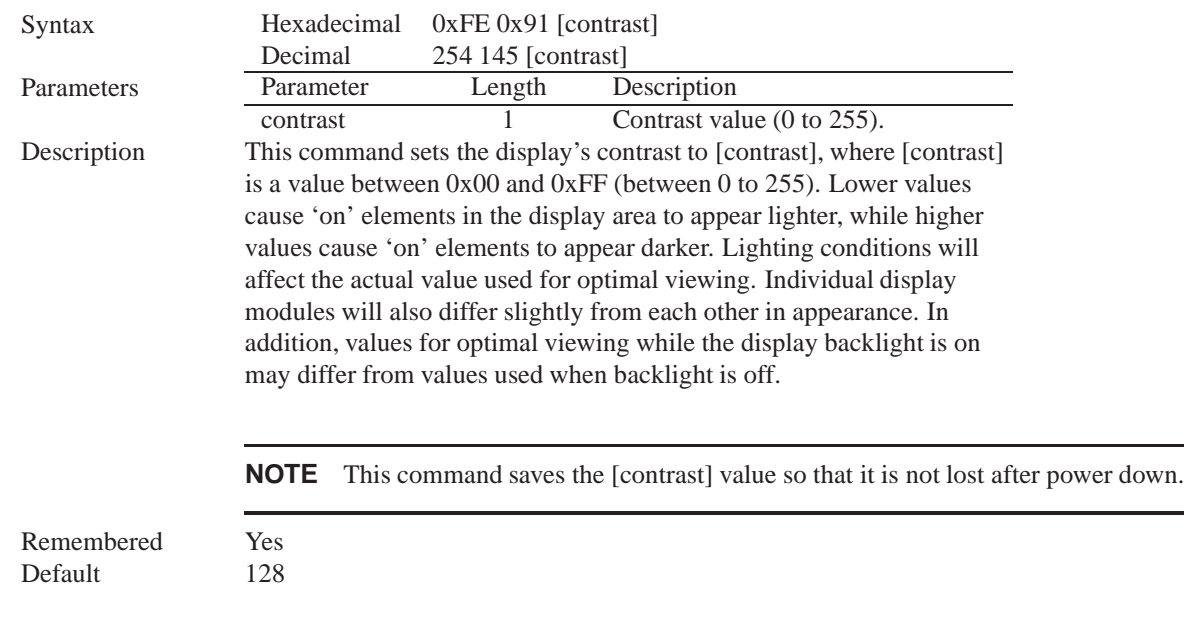

## **11 Data Security**

### **11.1 Introduction**

Ensuring that your LK404-25 display's exactly what you want it to can be the difference between a projects success and failure. This is why we incorporate features such as Data Lock into the LK404-25 With this new feature you now are in control over of how and when settings will be changed so there is no need to worry about the module acting exactly like you expected it to because all the settings may be locked and remembered for the next power up.

### **11.2 Set Remember**

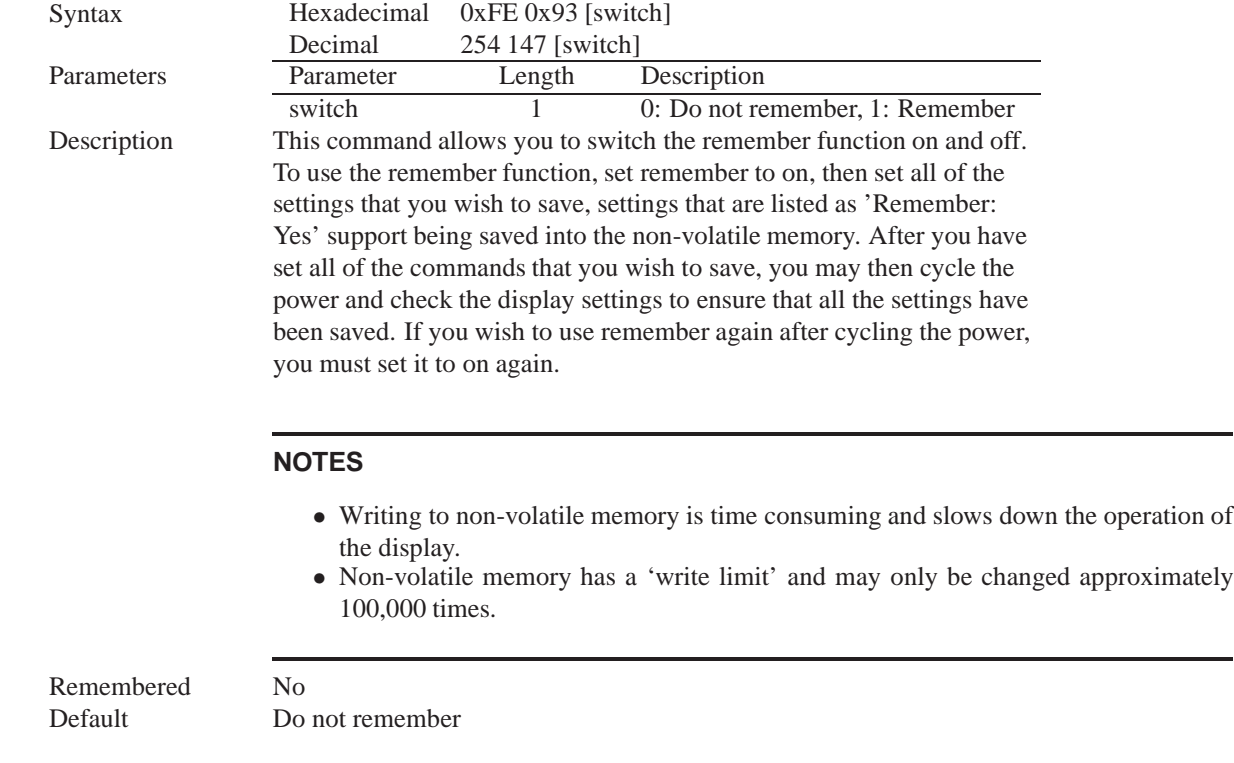

## **11.3 Data Lock**

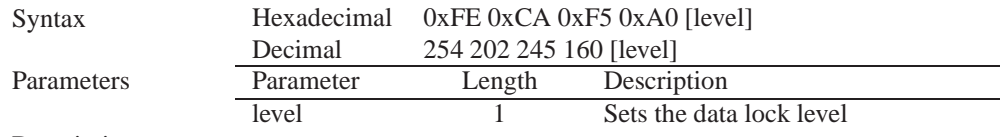

Description

Paranoia allows you to lock the module from displaying information, as well as enables the protection of the filesystem and module settings. Each bit corresponds corresponds to a different lock level, while sending a zero will unlock your display as the following tables explains:

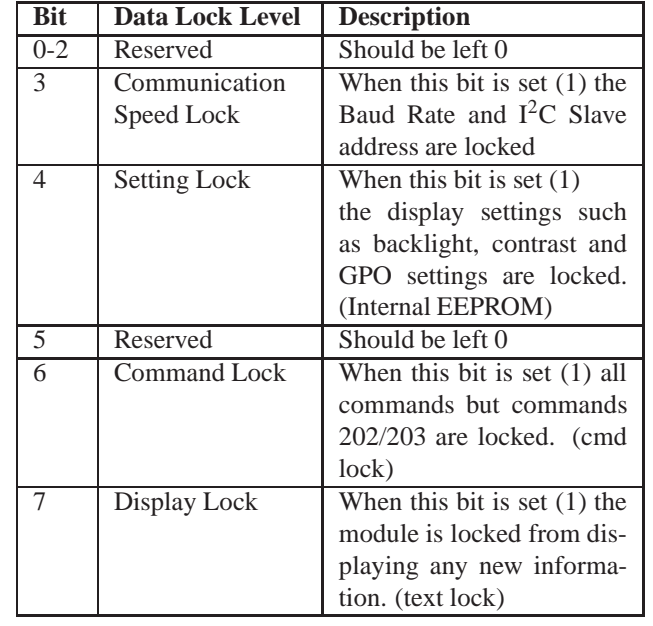

#### **NOTES**

- Sending a new data lock level will override the previous data lock level.
- Data lock levels may be combined.

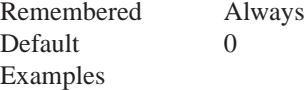

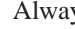

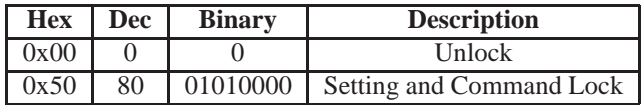

## **11.4 Set and Save Data Lock**

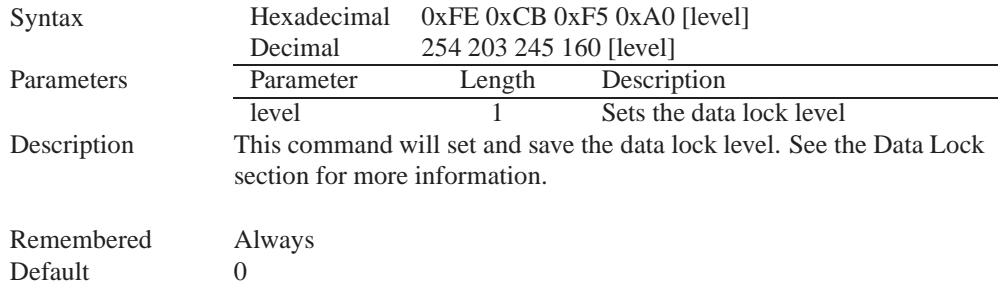

## **11.5 Write Customer Data**

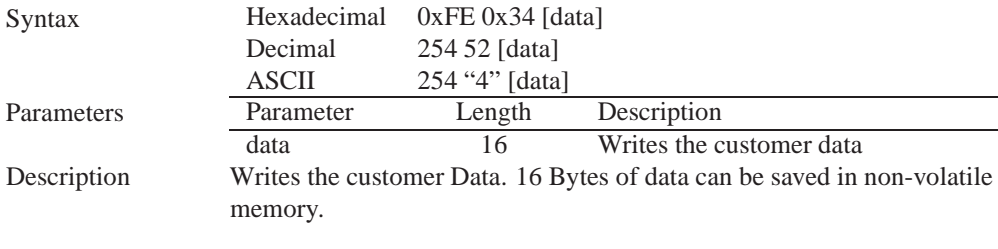

Remembered No

### **11.6 Read Customer Data**

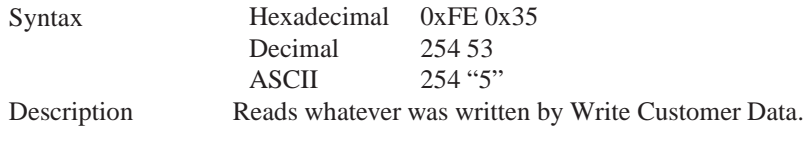

Remembered No

## **12 Miscellaneous**

### **12.1 Introduction**

This chapter covers the 'Report Version Number' and 'Read Module Type' commands. These commands can be particularly useful to find out more information about the display module before contacting technical support.

## **12.2 Read Version Number**

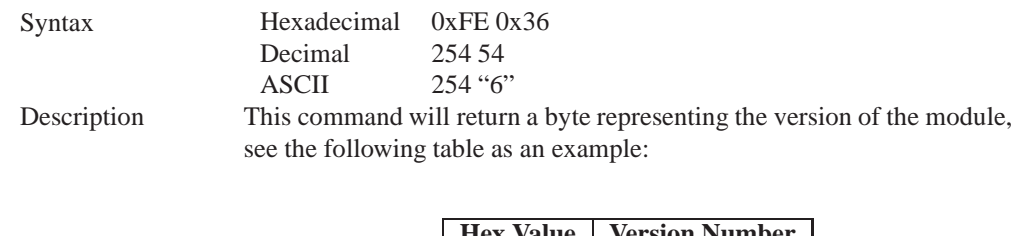

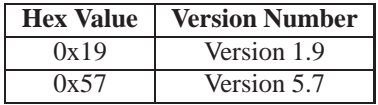

Remembered No

## **12.3 Read Module Type**

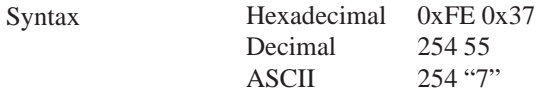

#### Description This command will return a hex value corresponding to the the model number of the module see the following table:

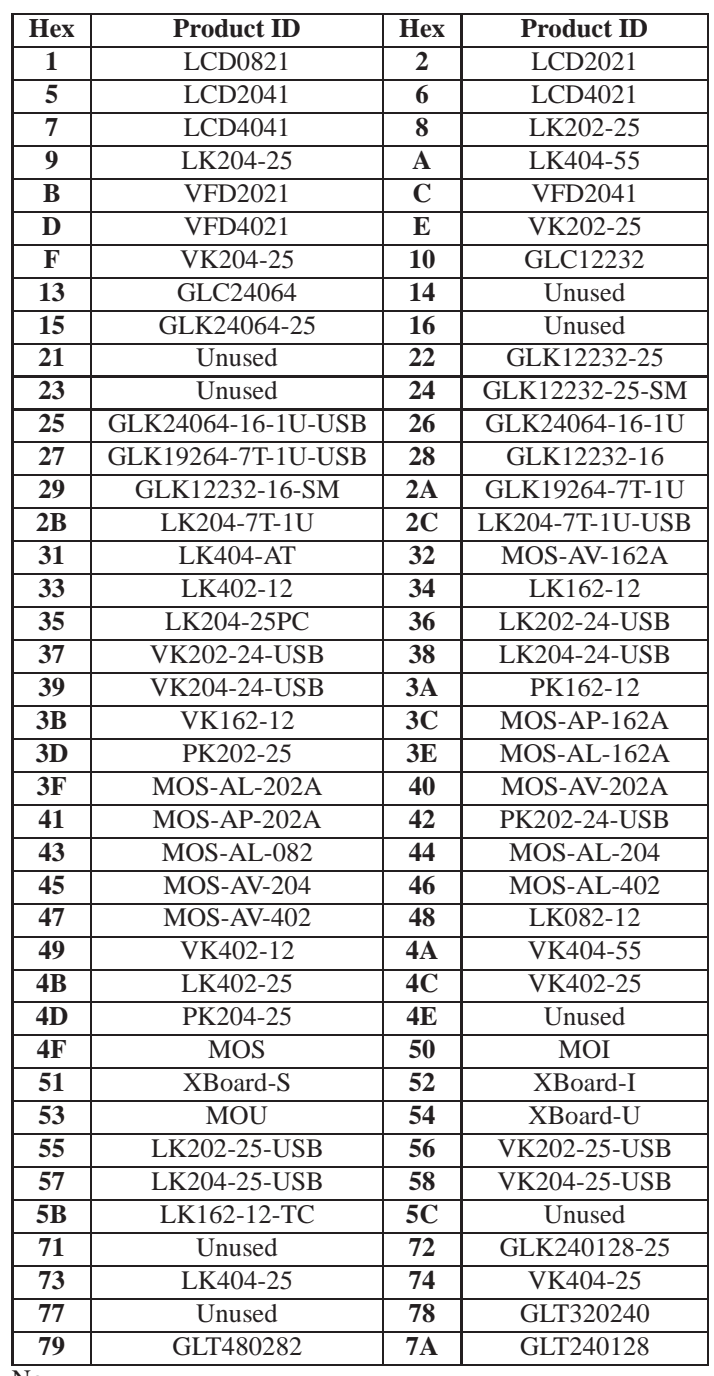

Remembered No

## **13 Command Summary**

## **13.1 Communications**

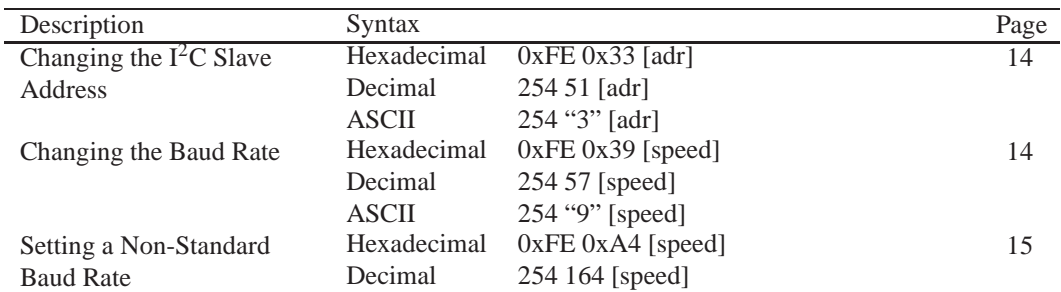

## **13.2 Text**

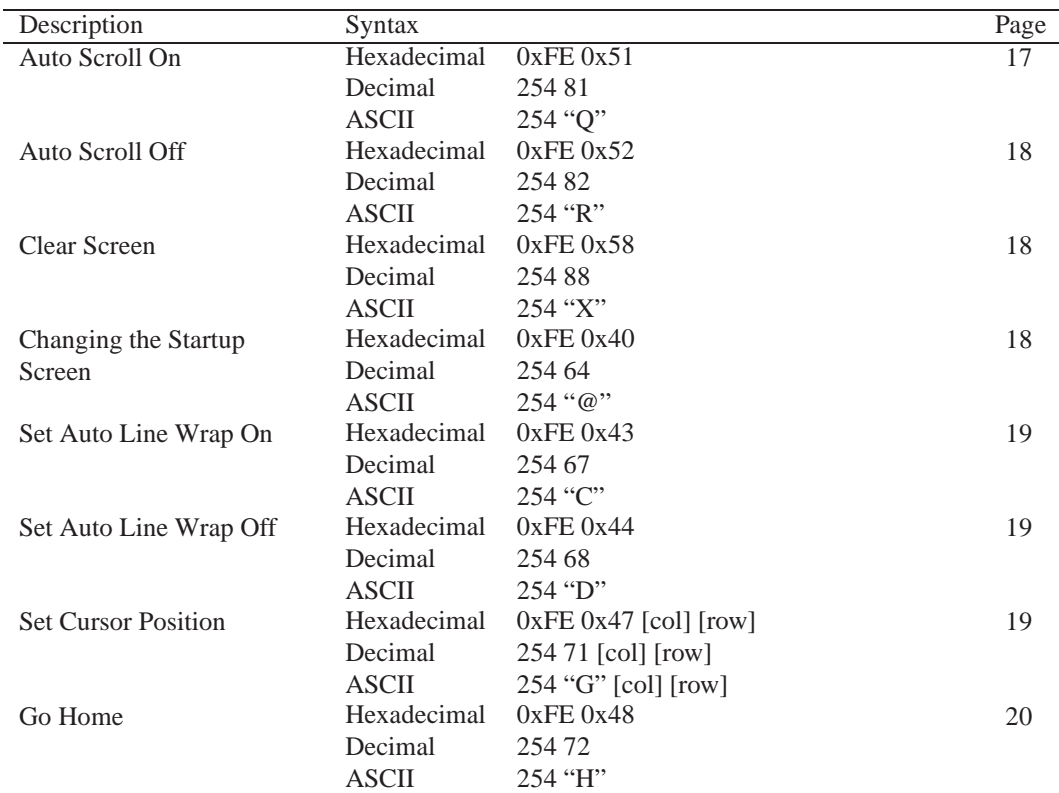

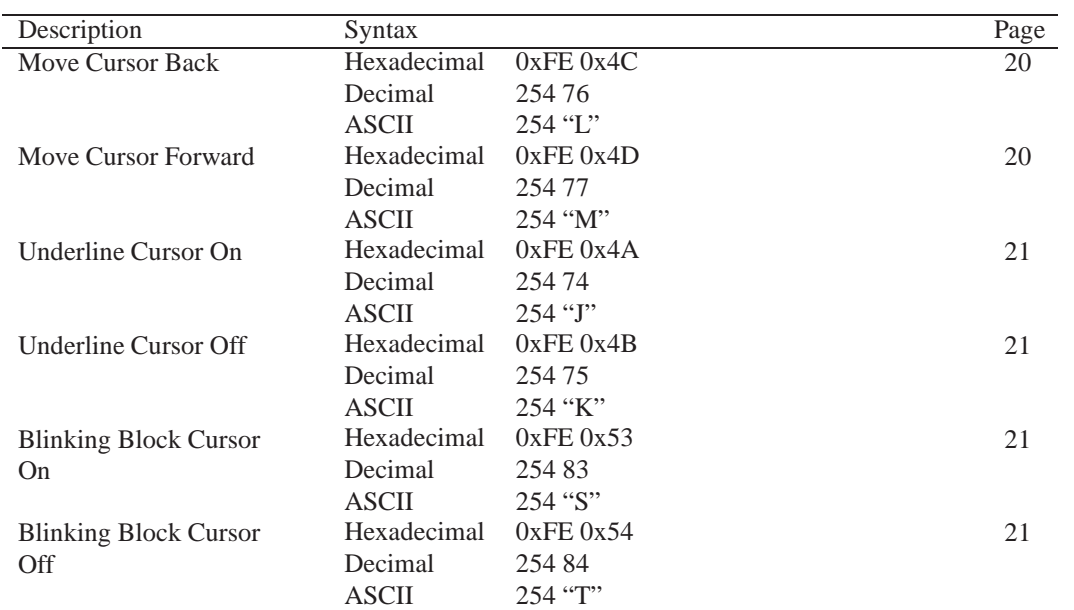

## **13.3 Special Characters**

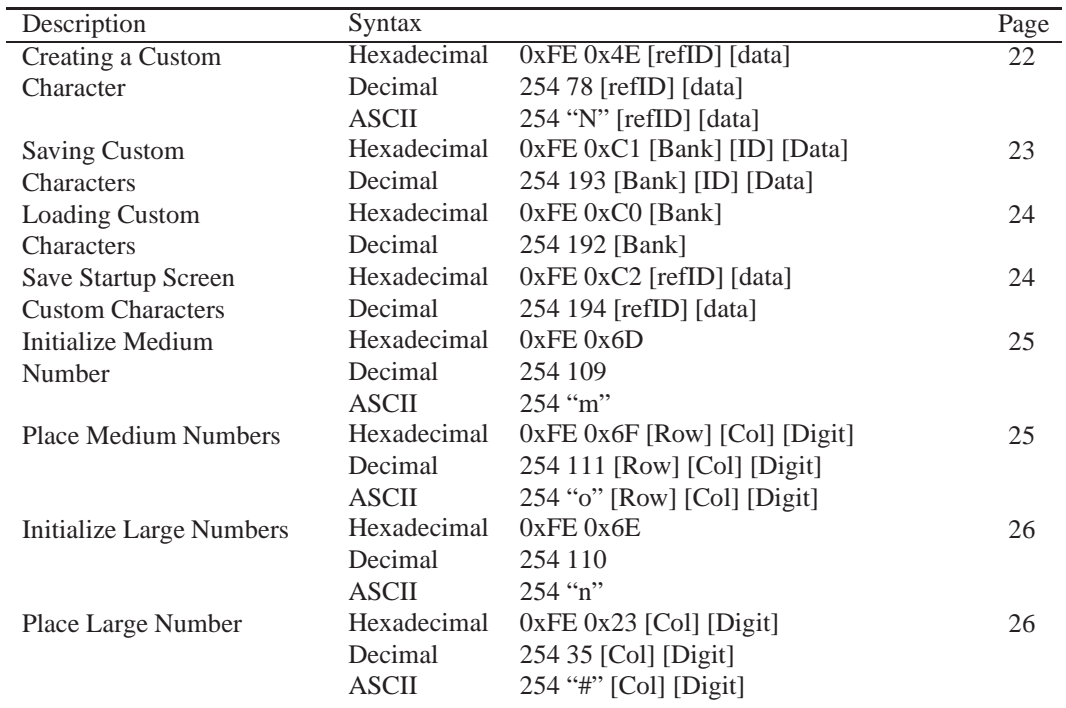

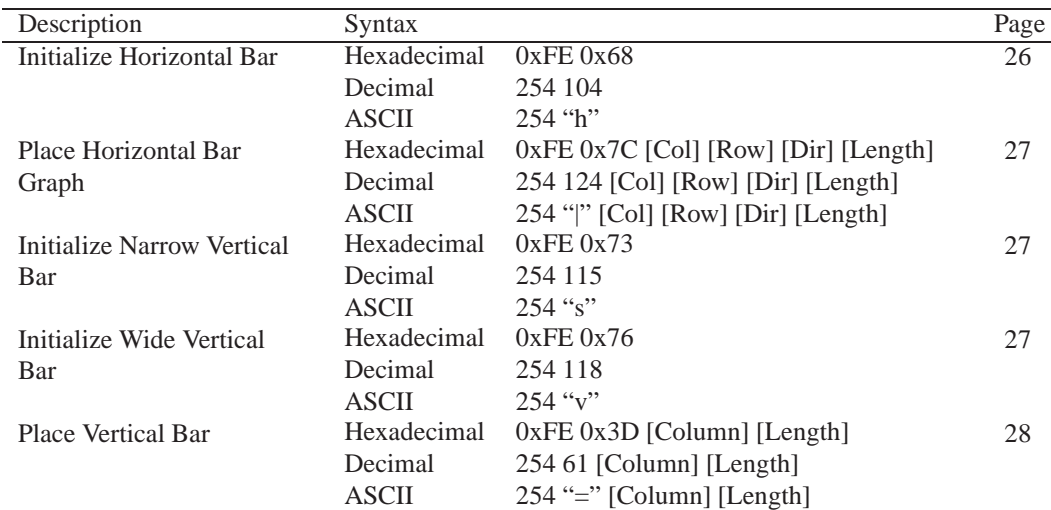

## **13.4 General Purpose Output**

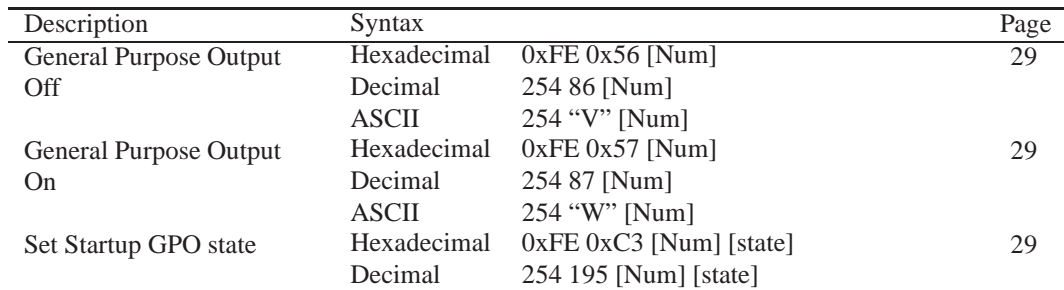

## **13.5 Dallas 1-Wire**

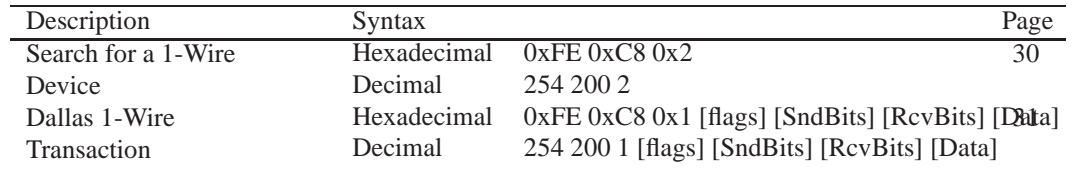

## **13.6 Keypad**

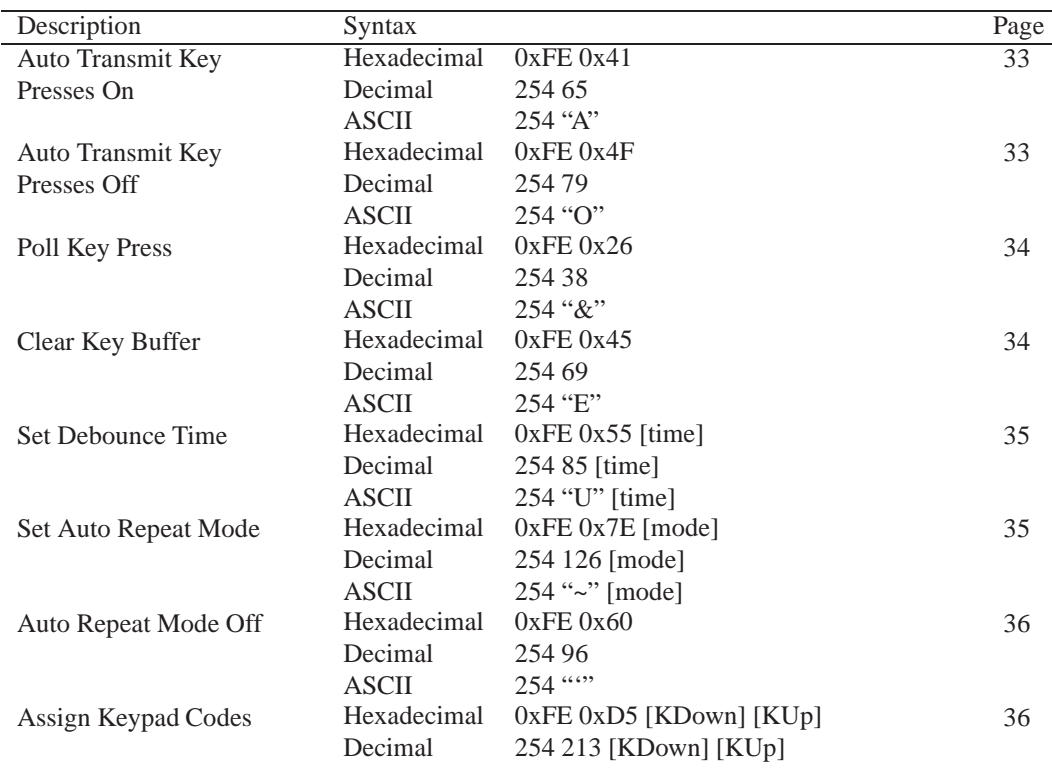

## **13.7 Display Functions**

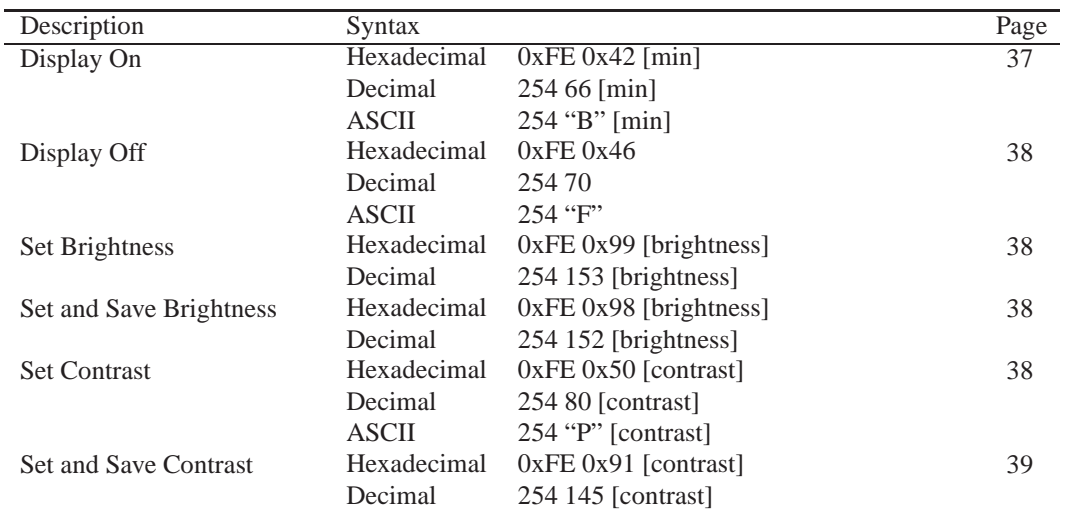

## **13.8 Data Security**

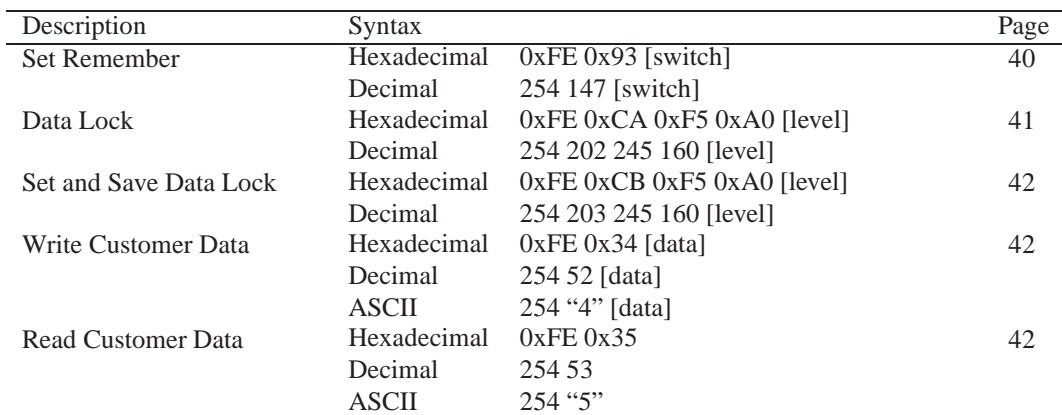

## **13.9 Miscellaneous**

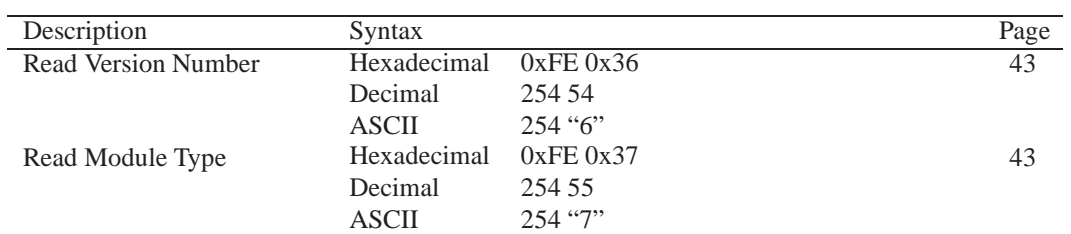

## **13.10 Command By Number**

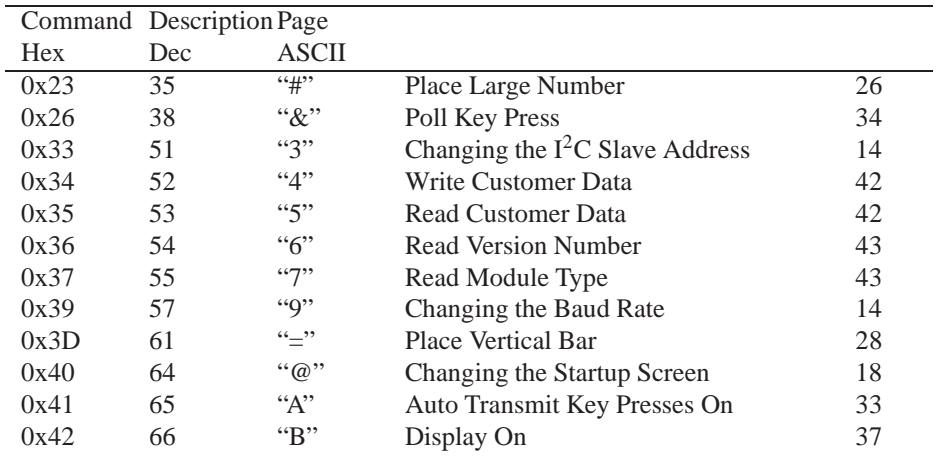

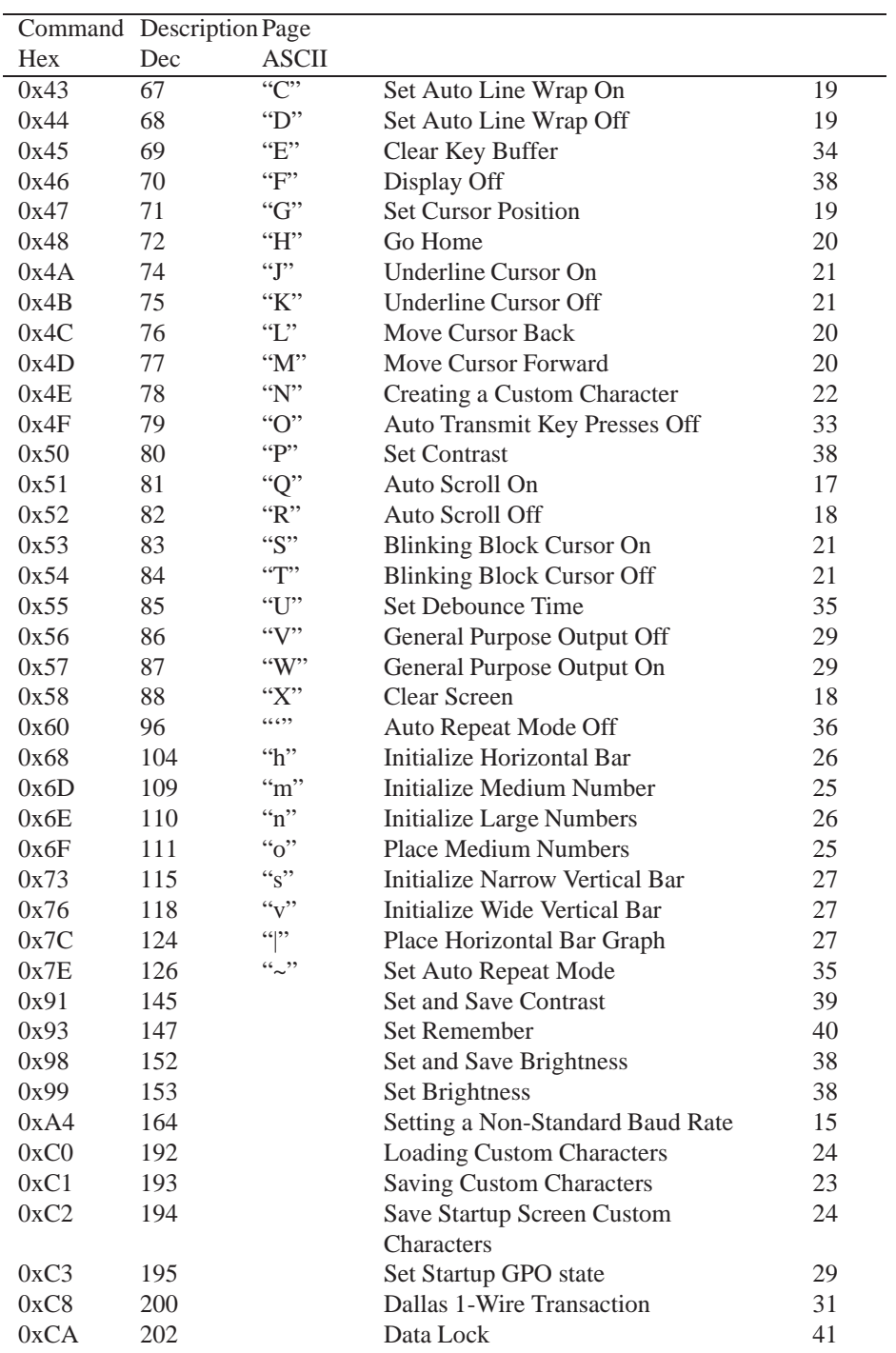

## **14 Appendix**

### **14.1 Specifications**

### **14.1.1 Environmental**

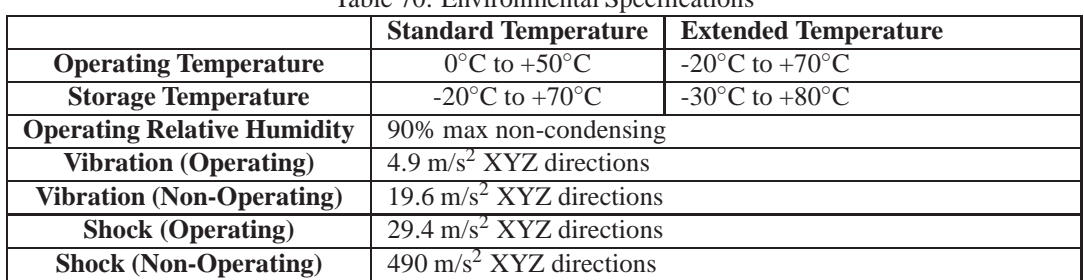

Table 70: Environmental Specifications

#### **14.1.2 Electrical**

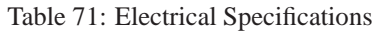

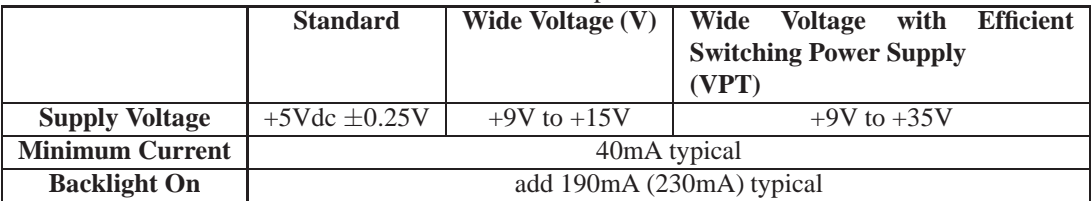

## **14.2 Optical Characteristics**

#### Table 72: Optical Characteristics

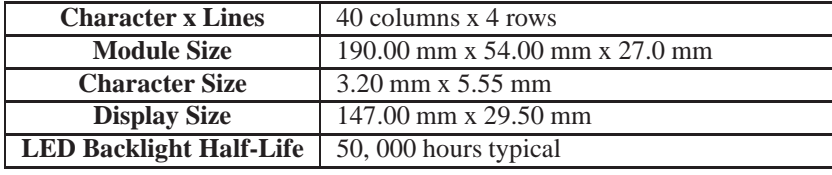

**NOTE** To prolong life, it is recommended that the backlight be turned off when the display is not in use.

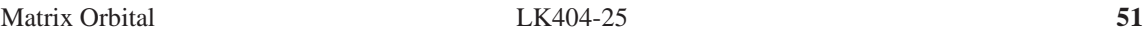

## **14.3 Physical Layout**

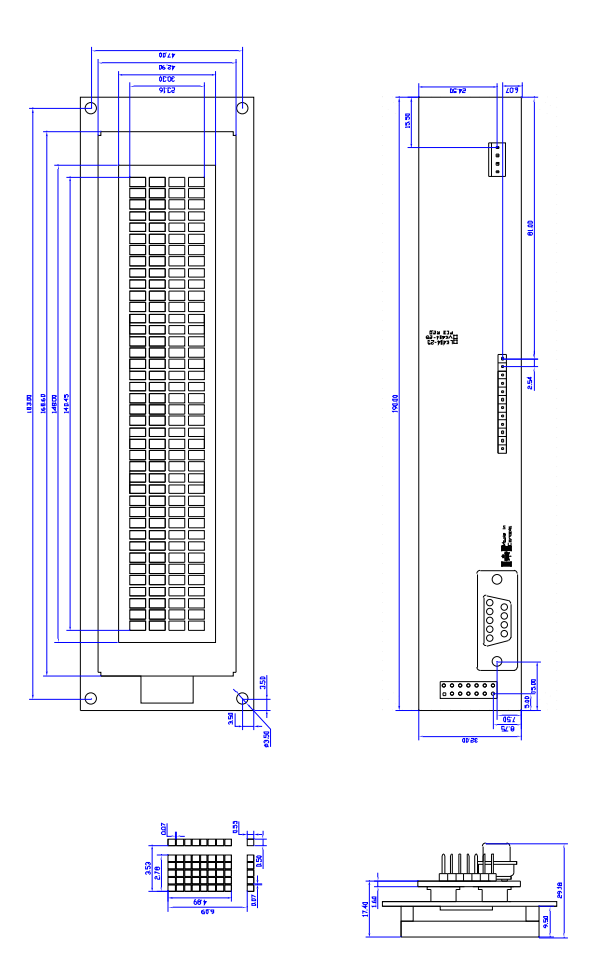

Figure 20: Physical Diagram

## **14.4 Ordering Information**

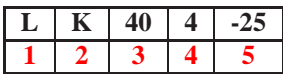

Table 73: Part Numbering Scheme

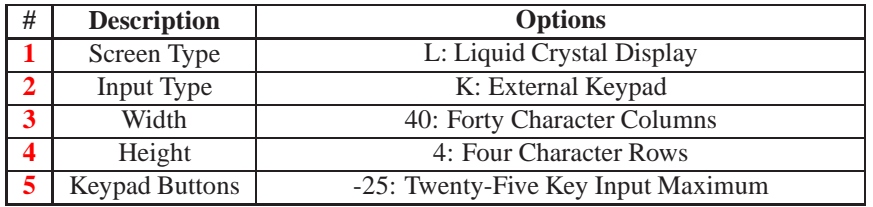

Table 74: Part Options

### **14.5 Definitions**

**E** Extended Temperature (-20C to 70C)

**VPT** Wide Voltage with Efficient Switching Power Supply (+9 to +35Vdc)

**V** Wide Voltage (+9 to +15Vdc)

**MSB** Most Significant Byte

**LSB** Least Significant Byte

### **14.6 Contacting Matrix Orbital**

#### **Telephone**

Sales: 1(403)229-2737

Support: 1(403)204-3750

#### **On The Web**

Sales: http://www.MatrixOrbital.com

Support: http://www.MatrixOrbital.ca

Forums: http://www.lcdforums.com

## **14.7 Revision History**

| <b>Revision Number</b> | <b>Description</b>            | <b>Author</b>  |
|------------------------|-------------------------------|----------------|
| $\Omega$               | <b>Initial Release</b>        | Matrix Orbital |
|                        | <b>CAD Drawing Update</b>     | Clark          |
|                        | <b>Updated Backlight Life</b> | Clark          |

Table 75: Revision History